## **Kodak EasyShare Z730 zoom digital camera**

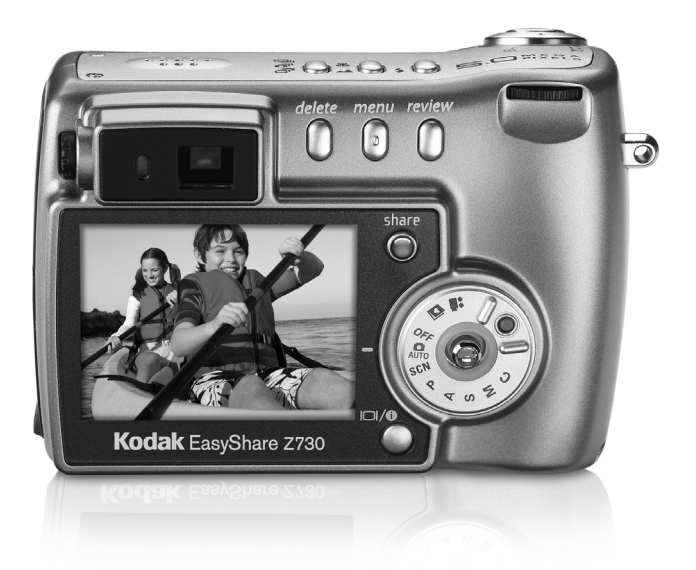

## **User's guide**

[www.kodak.com](http://www.kodak.com)

For interactive tutorials, [www.kodak.com/go/howto](http://www.kodak.com/go/howto) For help with your camera, [www.kodak.com/go/z730support](http://www.kodak.com/go/z730support)

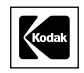

Eastman Kodak Company Rochester, New York 14650 © Eastman Kodak Company, 2005 All screen images are simulated. Kodak and EasyShare are trademarks of Eastman Kodak Company. P/N 4J3262

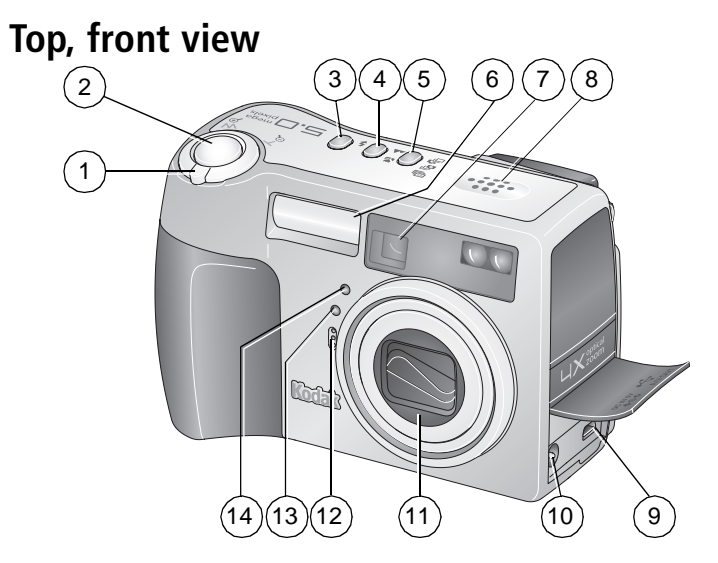

- 1 Zoom (Wide angle/Telephoto); Magnify (when Reviewing pictures)
- 
- 3 Flash status button 10 DC-In (5V)
- 4 Close-up/Landscape button 11 Lens
- 5 Exposure Bracketing/Burst button 12 Microphone
- 
- 
- 8 Speaker
- 2 Shutter button 9 USB Port  $\leftarrow$  ; A/V Out, for television viewing
	-
	-
	-
- 6 Flash unit 13 Light sensor
- 7 Viewfinder 14 Self Timer/Video light

#### **Back, bottom view**

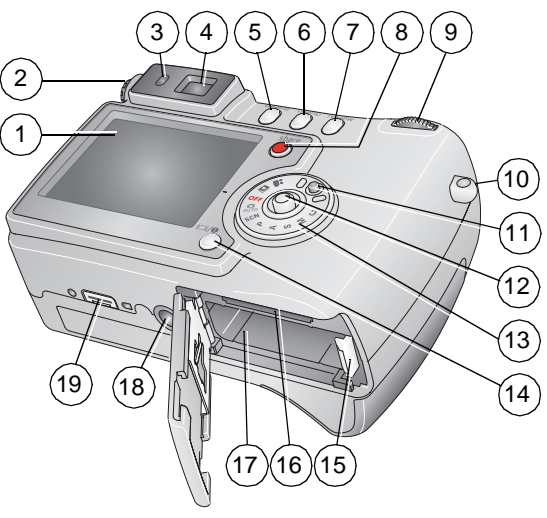

- 1 Camera screen (LCD) 11 Mode dial lock
- 
- 
- 
- 
- 
- 
- 
- 
- 10 Strap post

- 
- 2 Diopter dial 12 Joystick move  $\langle \rangle$   $\rightarrow \sim$ OK - press in
- 3 Ready light 13 Mode dial
- 4 Viewfinder 14 Display/Info button
- 5 Delete button 15 Battery lock
- 6 Menu button 16 MMC/SD card slot
- 7 Review button 17 Battery compartment
- 8 Share button 18 Tripod socket
- 9 Jog dial 19 Dock connector for EasyShare camera dock series 3 or printer dock series 3

ii *www.kodak.com/go/support*

## **Table of contents**

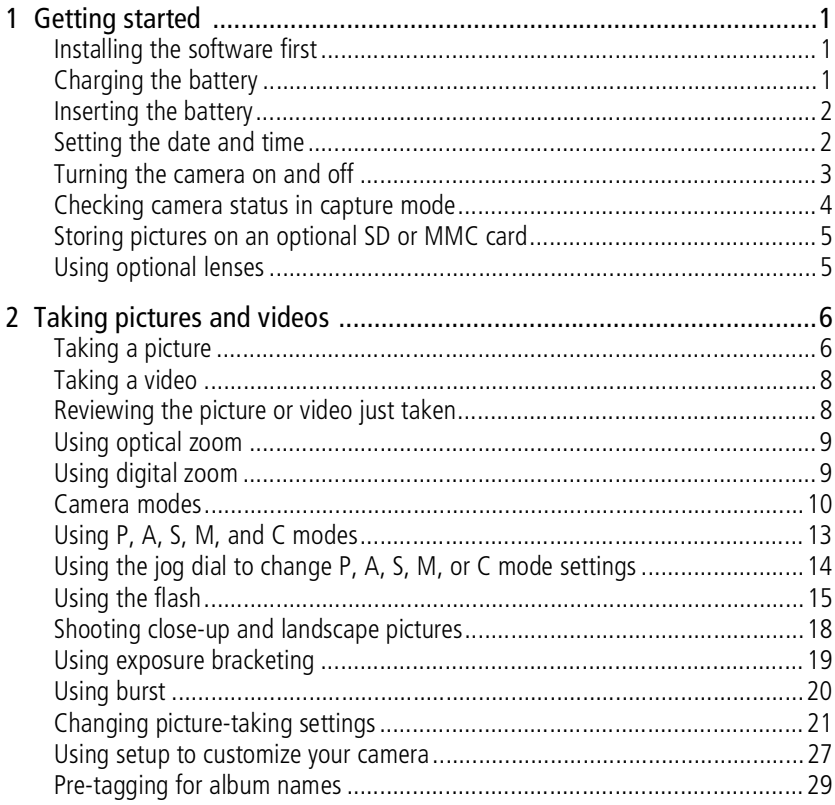

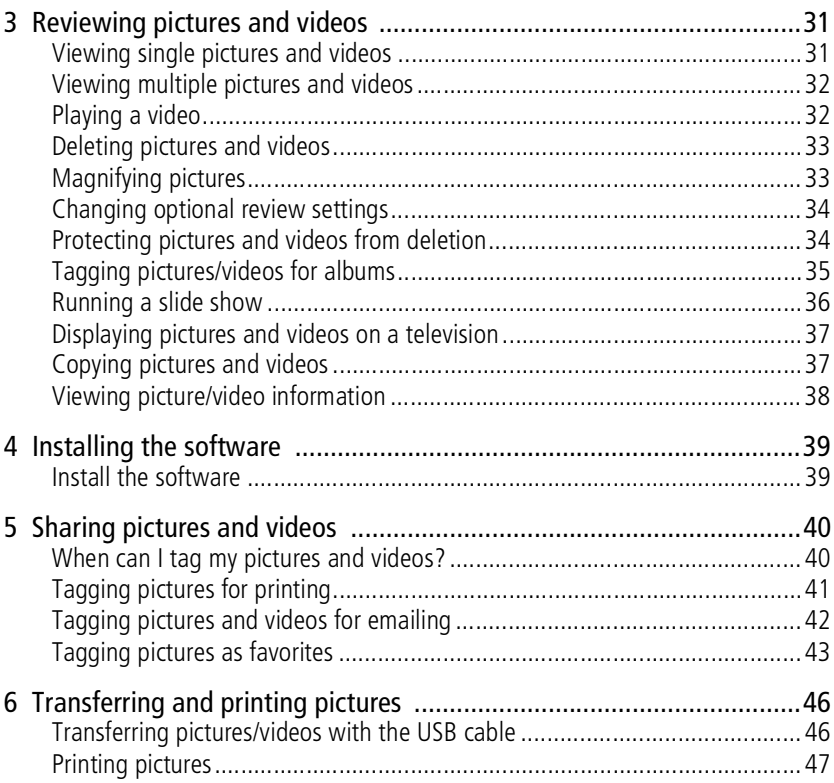

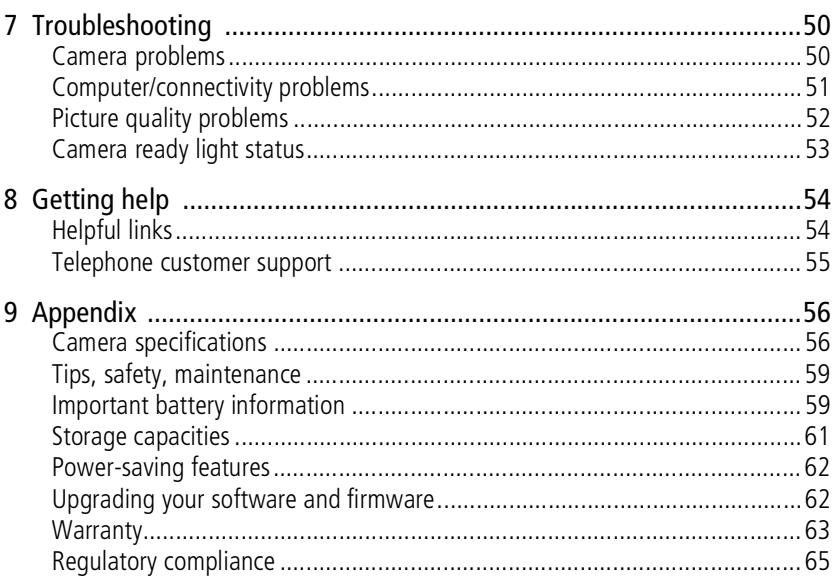

# <span id="page-7-0"></span>**1 Getting started**

## <span id="page-7-1"></span>**Installing the software first**

IMPORTANT: *Install the software from the Kodak EasyShare software CD before connecting the camera (or dock) to the computer. Otherwise, the software may install incorrectly. See the Start Here! guide or [page 39.](#page-45-0)* 

## <span id="page-7-2"></span>**Charging the battery**

The rechargeable Li-Ion battery requires charging before first use.

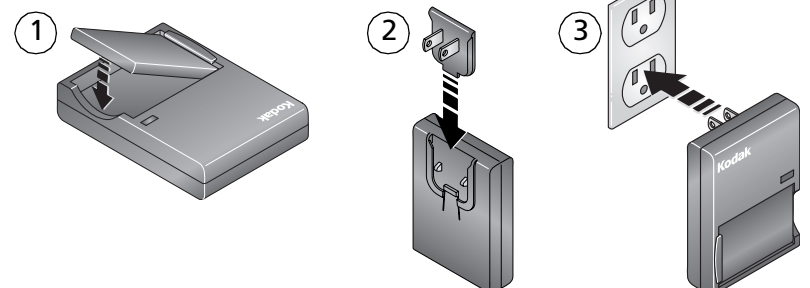

- **1** Insert the battery into the charger.
- **2** Insert the plug that matches your electrical outlet.
- **3** Plug the charger into the outlet.

*The indicator light turns red. When the indicator light turns green, remove the battery and unplug the charger. Charging takes approximately 3 hours.*

NOTE: You can also charge the battery using an optional Kodak EasyShare printer dock or camera dock. Purchase these and other accessories at a dealer of Kodak products or visit [www.kodak.com/go/accessories.](http://www.kodak.com/go/accessories)

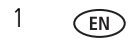

#### <span id="page-8-0"></span>**Inserting the battery**

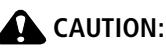

#### **Use only a Kodak EasyShare rechargeable Li-Ion battery.**

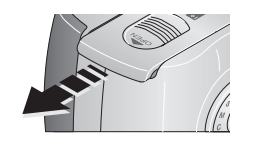

- **1** Turn the Mode dial to Off.
- **2** On the bottom of the camera, slide the battery door and lift to open.

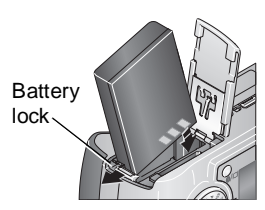

**3** Insert the battery as shown. Tilt the battery so the battery lock is pushed to the side. Push the battery into the battery compartment.

*The battery lock holds the battery in place.*

**4** Close the battery door.

## <span id="page-8-1"></span>**Setting the date and time**

#### **Setting the date & time, first time**

The *Date and Time have been reset* message appears the first time you turn on the camera or if the battery is removed for an extended time.

- **1** SET DATE & TIME is highlighted. Press the OK button.
- **2** Go to step 4 in [Setting the date & time, anytime.](#page-9-1)

#### <span id="page-9-1"></span>**Setting the date & time, anytime**

- **1** Turn on the camera. Press the Menu button.
- **2** Press  $\blacktriangleleft$  to highlight Setup Menu  $\blacktriangleright$  then press the OK button.
- **3** Press  $\rightarrow$  to highlight Date & Time  $\mathbb{R}$ , then press the OK button.
- **4** Press  $\blacktriangle$  to adjust the date and time. Press  $\blacktriangleleft$  to advance to the next setting.
- **5** When finished, press the OK button.
- **6** Press the Menu button to exit the menu.
- NOTE: Depending on your computer operating system, Kodak EasyShare software may update the camera clock when you connect the camera. See EasyShare software Help for details.

## <span id="page-9-0"></span>**Turning the camera on and off**

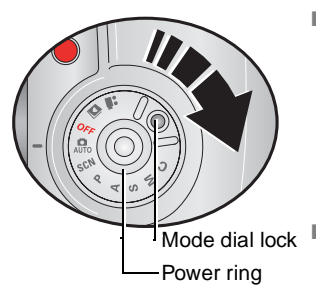

■ While pressing the Mode dial lock, turn the Mode

dial from Off to Auto  $\Box$ .

*The Power ring glows green. The camera screen turns on. The Ready light blinks green while the camera performs a self-check, then turns off when the camera is ready.*

 $Mode$  dial lock  $\blacksquare$  To turn off the camera, turn the Mode dial to Off.

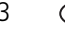

#### **Changing the camera screen in Auto mode**

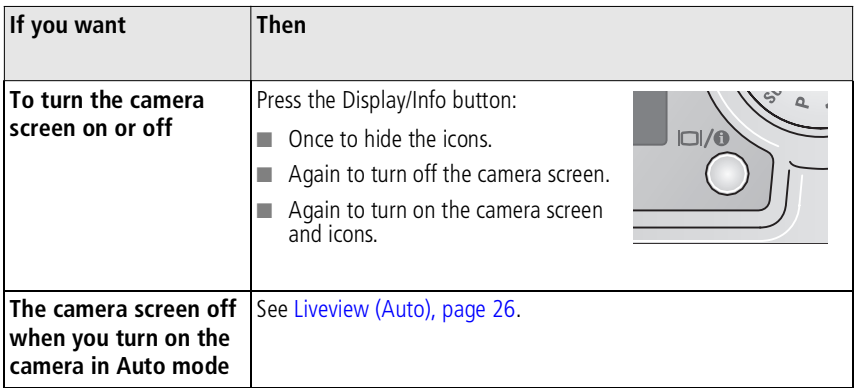

#### <span id="page-10-0"></span>**Checking camera status in capture mode**

The icons that appear on the camera screen indicate the camera and picture settings.

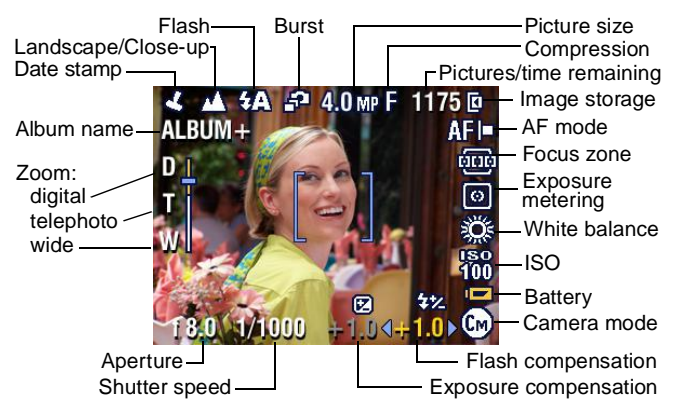

## <span id="page-11-0"></span>**Storing pictures on an optional SD or MMC card**

Your camera has 32 MB of internal memory. You can purchase optional SD or MMC cards for removable, reusable storage for your pictures and videos. We recommend Kodak SD or MMC cards. See a dealer of Kodak products or [www.kodak.com/go/z730accessories.](http://www.kodak.com/go/z730accessories)

#### **A** CAUTION:

**The card can only be inserted one way; forcing it may damage the camera or card. Do not insert or remove a card when the green ready light is blinking; doing so may damage your pictures, card, or camera.** 

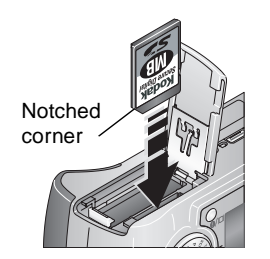

- **1** Turn off the camera, then open the card door.
- **2** Orient the card as shown on the camera body.
- **3** Push the card all the way into the slot.
- **4** Close the door.

To remove the card, turn off the camera. Push the card in, then release it. When the card is partially ejected, pull it out.

See [page 61](#page-67-0) for storage capacities.

NOTE: When using a card for the first time, we suggest you format it before taking pictures. (See [page 29](#page-35-1).) We cannot quarantee compatibility with "high-speed" SD cards such as xSD or Ultra-2; these cards are designed primarily for video or audio.

## <span id="page-11-1"></span>**Using optional lenses**

Expand your creativity with a selection of Kodak accessory lenses, offered in wide angle, telephoto, and close-up. See a dealer of Kodak products or [www.kodak.com/go/z730accessories.](http://www.kodak.com/go/z730accessories)

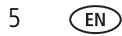

# <span id="page-12-0"></span>**2 Taking pictures and videos**

## <span id="page-12-1"></span>**Taking a picture**

**1** Turn the Mode dial to Auto **1**. (See [page 10](#page-16-1) for other mode descriptions.)

*The camera screen displays the mode name and description. To interrupt the description, press any button. To redisplay the description, press the OK button.*

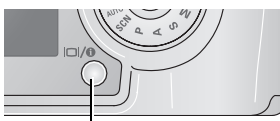

Display/Info button

**2** Use the camera screen as a viewfinder, or press the Display/Info button to turn off the camera screen and use the viewfinder to frame your subject.

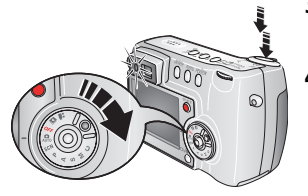

- <span id="page-12-2"></span>**3** Press the Shutter button **halfway** to set the exposure and focus.
- **4** When the ready light turns green, continue pressing the Shutter button **completely down** to take the picture.

*If the ready light is steady or blinking red, release your finger, recompose the scene, and return to Step [3.](#page-12-2) When the ready light blinks green, the picture is being saved; you can still take pictures.*

NOTE: If you want the camera screen to be off when you turn on the camera, see [Liveview \(Auto\), page 26](#page-32-1).

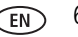

#### **Using the diopter to sharpen the viewfinder**

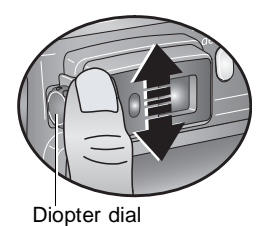

- **1** Look through the viewfinder.
- **2** Using your left thumb, turn the diopter dial until the viewfinder image is sharp.

#### <span id="page-13-0"></span>**Using the auto-focus framing marks**

When using the camera screen as a viewfinder, framing marks indicate where the camera is focusing. For the best pictures, the camera attempts to focus on foreground subjects, even if the subjects are not centered in the scene.

**1** With the camera screen on, press the Shutter button **halfway and hold**.

*When the framing marks turn green, focus is accomplished.*

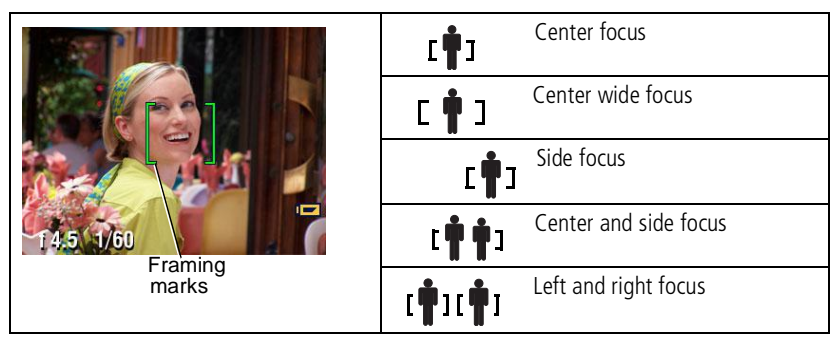

**2** Press the Shutter button the rest of the way down to take the picture.

If the camera is not focusing on the desired subject (or if the framing marks disappear and the Ready light blinks red), release your finger, recompose the scene, and return to Step 1.

NOTE: Framing marks do not appear in Landscape or Video mode.

## <span id="page-14-2"></span><span id="page-14-0"></span>**Taking a video**

- **1** Turn the Mode dial to Video **22**.
- **2** Use the viewfinder or camera screen to frame your subject.
- **3** Press the Shutter button completely down and release. To stop recording, press and release the Shutter button again.
- NOTE: If you prefer, press the Shutter button completely down and hold it for more than 2 seconds to begin recording. To stop recording, release the Shutter button.

You can change optical zoom before (but not during) video recording.

## <span id="page-14-1"></span>**Reviewing the picture or video just taken**

After you take a picture or video, the camera screen displays a Quickview for approximately 5 seconds. While the picture or video is displayed, you can:

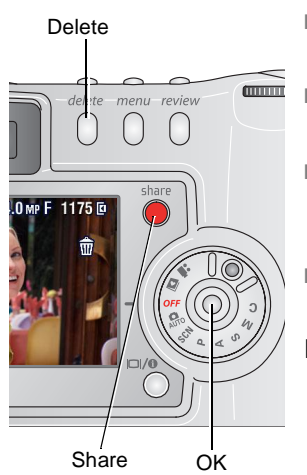

- **Review:** If you take no action, the picture/video is saved.
- **Play (video):** Press the OK button to play the video. Press  $\blacktriangle$  to adjust the volume.
- **Share:** Press the Share button to tag a picture/video for email or as a favorite, or to tag a picture for print. (See [page 40](#page-46-0).)
- **Delete:** Press the Delete button while the picture/video and  $\hat{\mathbf{m}}$  are displayed.
- NOTE: Only the final picture of a burst series (see [page 20\)](#page-26-1) is displayed during Quickview. If you select Delete, all pictures in the burst series are deleted. To delete selectively, do so in **Review. (See [page 33.](#page-39-0))**

## <span id="page-15-0"></span>**Using optical zoom**

Use optical zoom to get up to 4X closer to your subject. Optical zoom is effective when the lens is no closer than 29.5 in. (75 cm) from the subject. You can change optical zoom before (but not during) video recording.

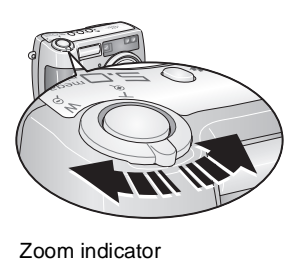

- **1** Use the viewfinder or camera screen to frame your subject.
- **2** Pull or push the Zoom button to zoom in (T) and out (W).

*If the camera screen is turned on, the zoom indicator shows when you are in optical zoom range or in digital zoom range.*

**3** Press the Shutter button **halfway and hold** to set the exposure and focus, then press **the rest of the way down** to take the picture. (When taking videos, press and release the Shutter button.)

## <span id="page-15-1"></span>**Using digital zoom**

Digital zoom

range

 $\mathbb{D}$  $\overline{\mathrm{H}}$ 

W

range

Optical zoom

Use digital zoom in any still mode to get an additional 4X magnification beyond optical zoom. Combined zoom settings are from 4.8X to 16X. You must turn on the camera screen before activating digital zoom.

- **1** Press the Display/Info button to turn on the camera screen.
- **2** Pull the Zoom button to the optical zoom limit (4X). Release the button, then pull it again.

*The camera screen displays the zoomed image and the zoom indicator.*

**3** Press the Shutter button **halfway and hold** to set the exposure and focus, then press **the rest of the way down** to take the picture.

NOTE: You cannot use digital zoom for video recording.

IMPORTANT: *You may notice a decrease in printed image quality when using digital zoom. The blue slider on the zoom indicator pauses, then turns red when the picture quality is approximately 1 MP. For an acceptable 4 x 6 in. (10 x 15 cm) print, ensure that the slider remains blue.*

#### <span id="page-16-1"></span><span id="page-16-0"></span>**Camera modes**

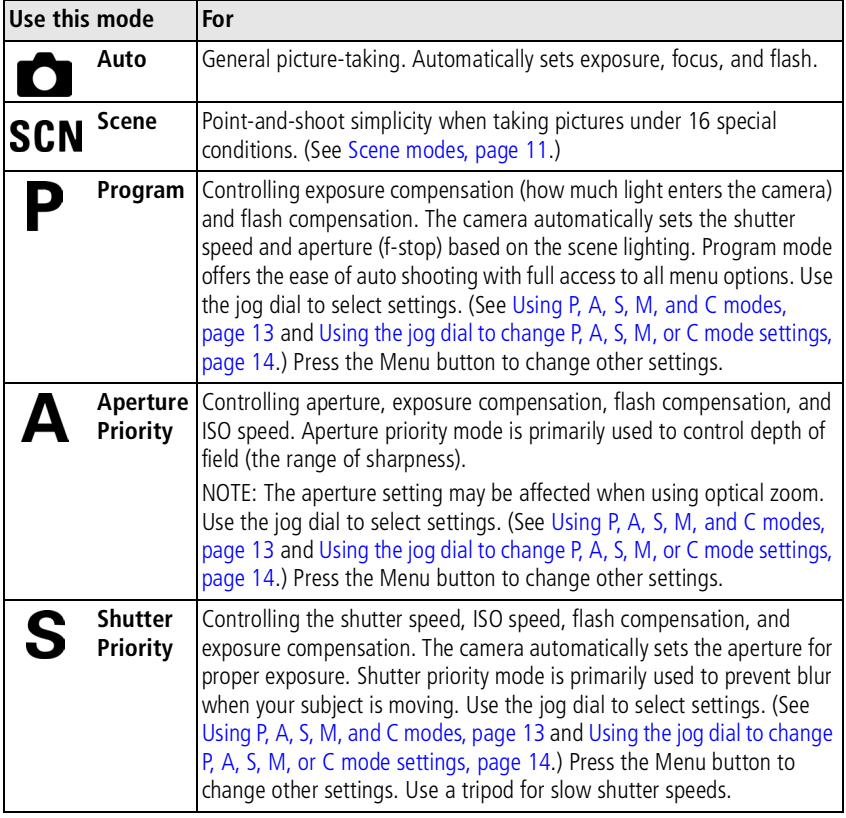

<span id="page-17-1"></span>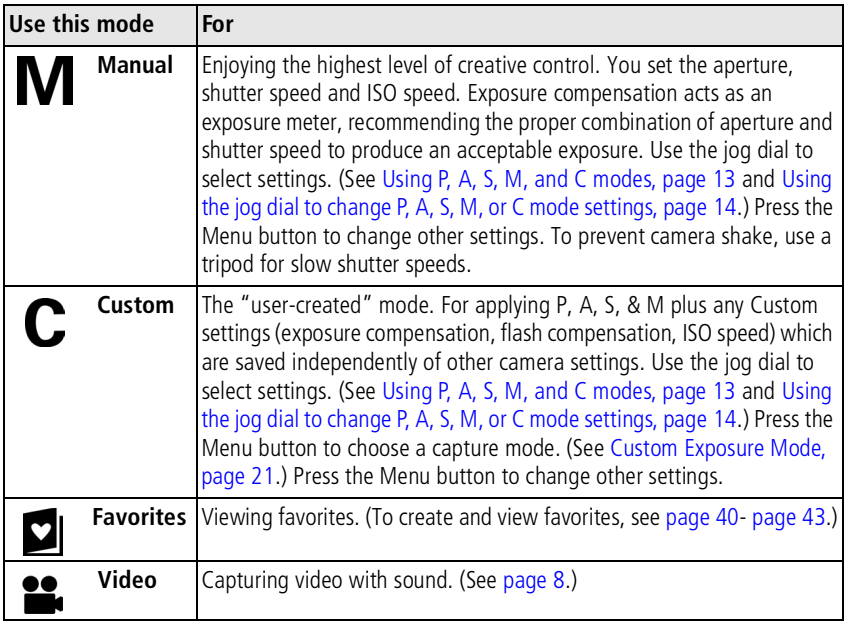

#### <span id="page-17-0"></span>**Scene modes**

- **1** Turn the Mode dial to Scene **SCN**.
- **2** Press  $\langle \rangle \rightarrow \rangle$  to display Scene mode descriptions.
- **3** Press the OK button to choose a Scene mode.

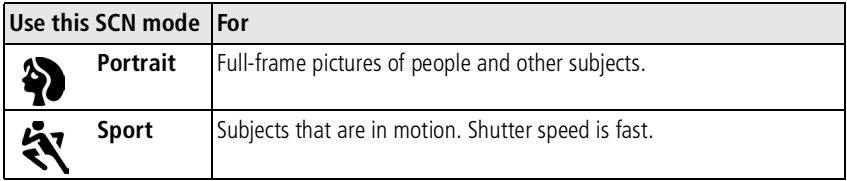

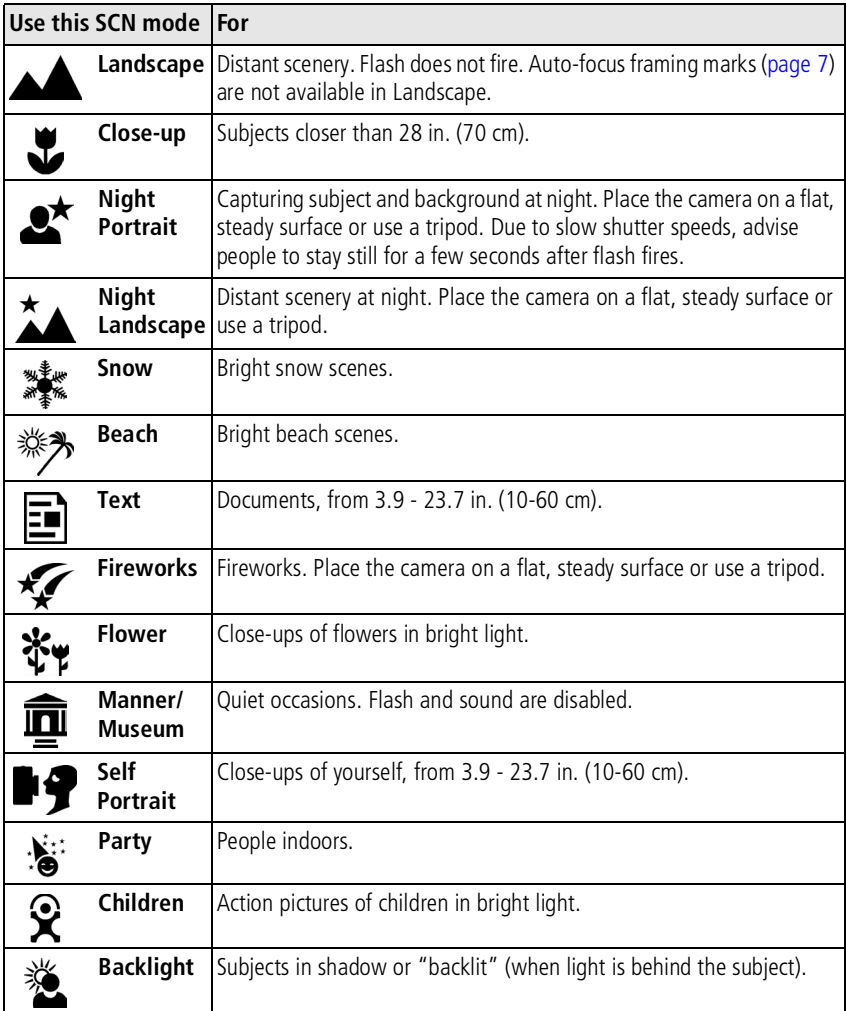

### <span id="page-19-1"></span><span id="page-19-0"></span>**Using P, A, S, M, and C modes**

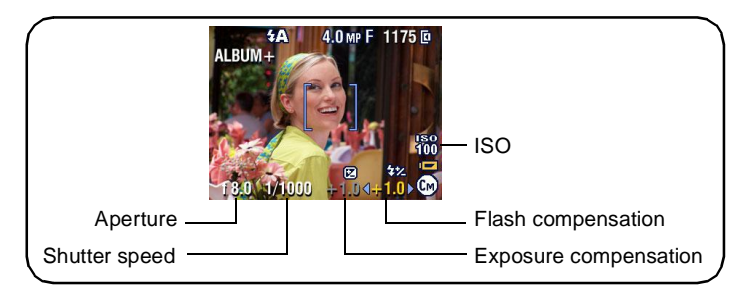

**Aperture—**also known as f-stop, controls the size of the lens opening. (This determines the depth of field.) The highest and lowest aperture settings may be affected by optical zoom.

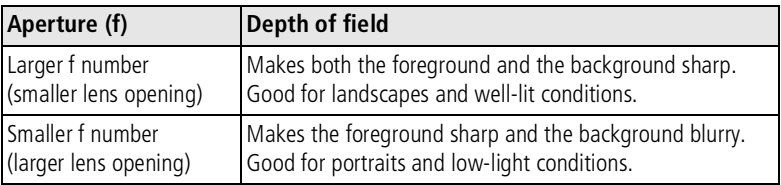

**Shutter speed—**controls how long the shutter stays open. A shaking hand icon warns of slow shutter speeds. (To prevent camera shake, use a tripod.)

**Exposure Compensation—**controls how much light enters the camera. Add or subtract up to 2 EV in 0.3 EV steps. If the picture is too light, decrease the setting; if it's too dark, increase the setting.

**Flash Compensation—**controls the flash brightness (brighter: +0.5, +1.0; less bright: -0.5, -1.0). You must be within flash range. Unavailable if flash setting is Off.

**ISO—**controls sensitivity of the camera sensor (80, 100, 200, 400, 800). Higher settings are more sensitive to light, but may produce unwanted "noise" in a picture. You can only use ISO 800 if you are in the 1.8 MP Picture Size setting. (See [Picture](#page-28-0)  [Size, page 22.](#page-28-0))

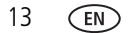

#### **Settings apply only in P, A, S, M, and C modes**

Settings you change in P, A, S, or M modes apply only to pictures taken in P, A, S, and M modes. Settings you change in C mode apply only to pictures taken in C mode.

For example, if you change the Color Mode to Sepia while in P, A, S, or M mode, then Auto & Scene modes retain the default setting of Color.

NOTE: The settings, including Flash, are maintained for P, A, S, M, and C modes—even when you change modes or turn off the camera. Use Reset to Default (see [page 25](#page-31-0)) to reset P, A, S, M, or C mode to its default setting.

#### <span id="page-20-1"></span><span id="page-20-0"></span>**Using the jog dial to change P, A, S, M, or C mode settings**

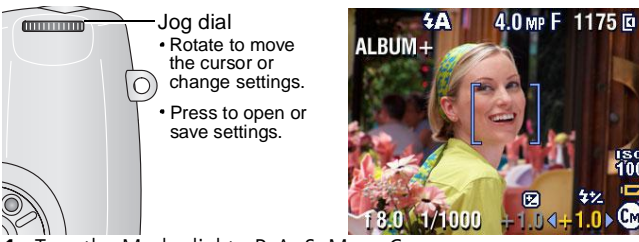

Turn the Mode dial to P, A, S, M, or C.

*The mode settings are displayed. Available settings are white; unavailable are grey.*

- **2** Use the jog dial:
	- Rotate the jog dial  $\blacktriangleleft$  to move the cursor to a setting, such as  $\text{F}(\mathcal{A})$ .
	- Press the jog dial to open the setting.
	- Rotate the jog dial  $\blacktriangleleft$  to change the value of the setting.  $\blacktriangleleft$  + 1.0

(Red settings are out of range and may cause unacceptable image/print quality. Adjust the value higher or lower until it turns yellow.)

■ Press the jog dial to save the setting.

- **3** Press the Menu button to change other settings. (See [page 21.](#page-27-2))
- <span id="page-21-0"></span>**4** Take a picture.

## **Using the flash**

Use the flash when you take pictures at night, indoors, or outdoors in heavy shadows. You can change the flash setting in any Still mode; the default flash setting is restored when you exit the mode or turn off the camera.

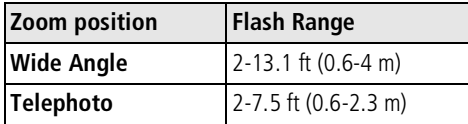

#### **Turning on the flash**

through the flash options.

The active flash icon is displayed in the camera screen status area.

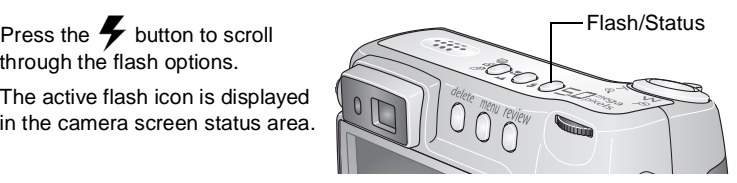

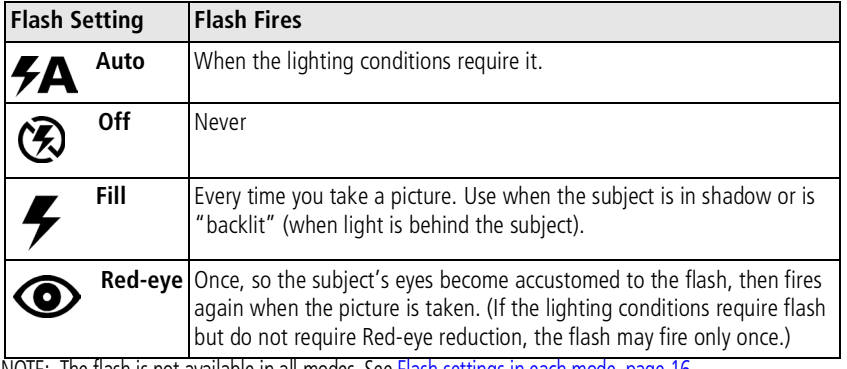

NOTE: The flash is not available in all modes. See [Flash settings in each mode, page 16](#page-22-0).

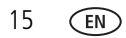

15 *www.kodak.com/go/support*

#### <span id="page-22-0"></span>**Flash settings in each mode**

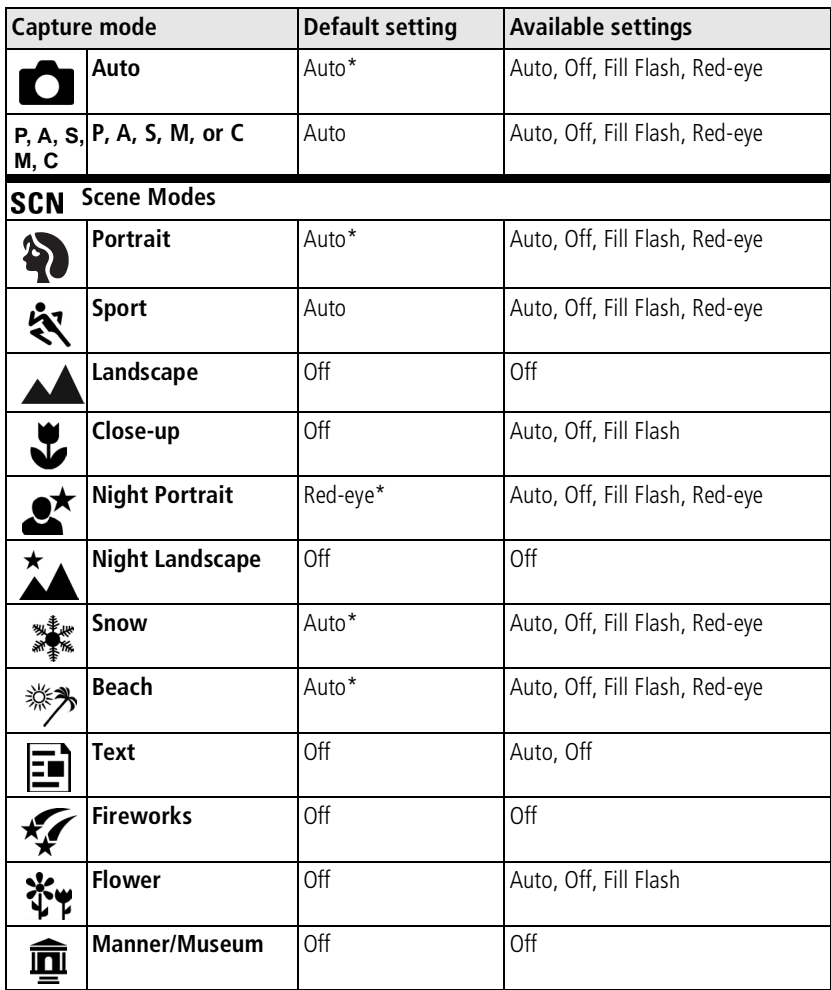

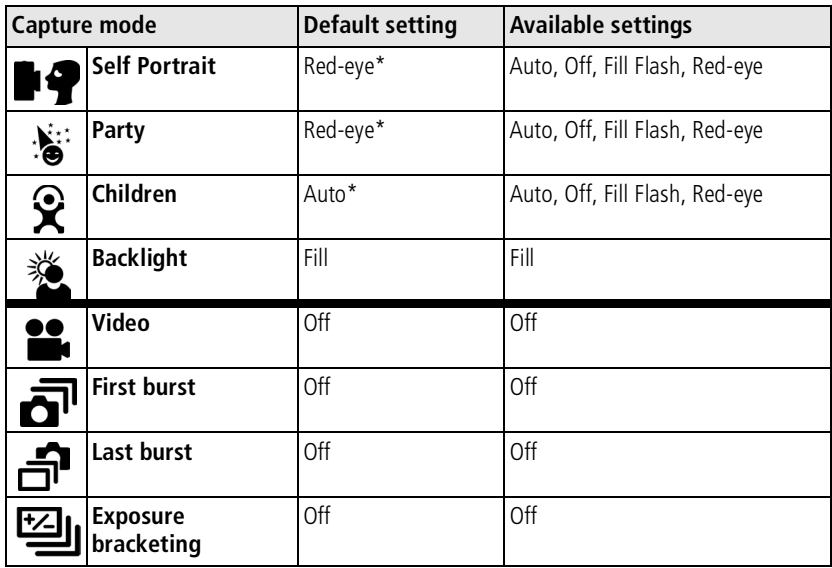

\* When you change to Auto or Red-eye in these modes, it becomes the default until you change it.

## <span id="page-24-0"></span>**Shooting close-up and landscape pictures**

Use the Close-up/Landscape button  $\mathbf{L}$   $\mathbf{\Delta}$  to take pictures of scenes that are very close or very far away.

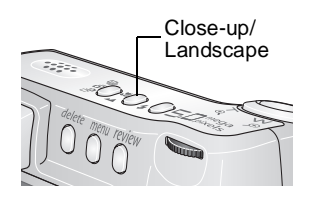

- **1** Set the Mode dial to any Capture mode.
- **2** Press the Close-up/Landscape **button** repeatedly until the  $\mathbf{Y}$  or  $\blacktriangle$  icon appears in the status bar.
- **3** Take a picture.

#### **Close-up pictures**

Use the Close-up setting  $\mathbf{\Sigma}$  to gain sharpness and detail in pictures at close range. Use available light instead of flash if possible. The camera automatically sets the focus distance depending on the zoom position:

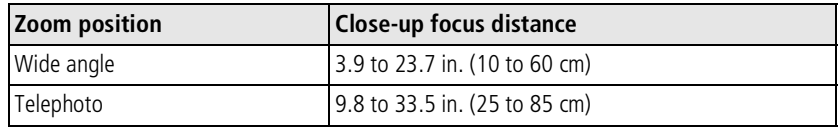

#### **Landscape pictures**

Use the Landscape setting  $\triangle \bullet$  to gain maximum sharpness of far away scenes. With this setting, the camera uses infinity auto-focus. Auto-focus framing marks (see [page 7\)](#page-13-0) are not available in Landscape.

NOTE: Close-up and Landscape are also available as Scene modes (see [page 11\)](#page-17-0).

### <span id="page-25-1"></span><span id="page-25-0"></span>**Using exposure bracketing**

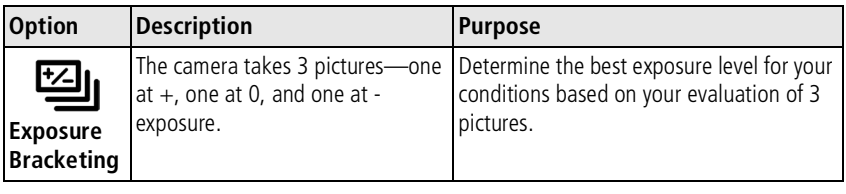

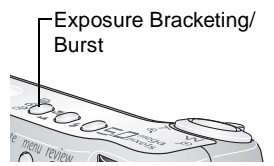

- **1** Set the exposure bracketing interval. (See [Exposure](#page-29-0)  [Bracketing Interval, page 23.](#page-29-0))
- **2** In any Still mode, press the Exposure Bracketing/ Burst button until **[20]** appears in the status area.
- **3** Press the Shutter button **halfway and hold** to set the auto-focus and exposure.
- **4** Press the Shutter button **the rest of the way down** to take the pictures.

*The camera takes 3 pictures. To evaluate them, press the Review button. Exposure bracketing turns off after the pictures are taken.*

#### NOTE: Exposure bracketing is not available in:

- Night Portrait, Night Landscape, and Fireworks scene modes
- Shutter and Manual priority modes when the shutter speed is greater than 0.7 seconds

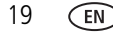

#### **Using exposure compensation with exposure bracketing**

In P, A, and S modes, you can use exposure compensation in conjunction with exposure bracketing.

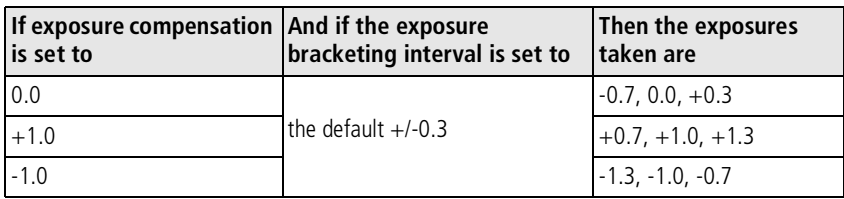

## <span id="page-26-1"></span><span id="page-26-0"></span>**Using burst**

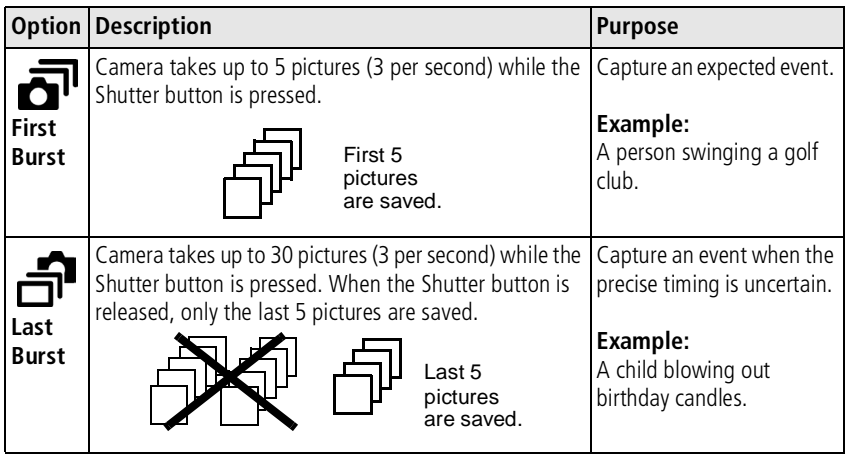

- **1** In any Still mode, press the Burst button repeatedly to choose an option.
- **2** Press the Shutter button **halfway and hold** to set the auto-focus and exposure.
- **3** Press the Shutter button **the rest of the way down and hold it** to take the pictures.

*The camera stops taking pictures when you release the Shutter button, when the pictures are taken, or when there is no more storage space.*

## <span id="page-27-2"></span><span id="page-27-0"></span>**Changing picture-taking settings**

You can change settings to get the best results from your camera:

- **1** Press the Menu button. (Some settings are unavailable in some modes.)
- **2** Press  $\blacktriangle$  to highlight a setting, then press the OK button.
- **3** Choose an option, then press the OK button.
- **4** Press the Menu button to exit the menu.

<span id="page-27-1"></span>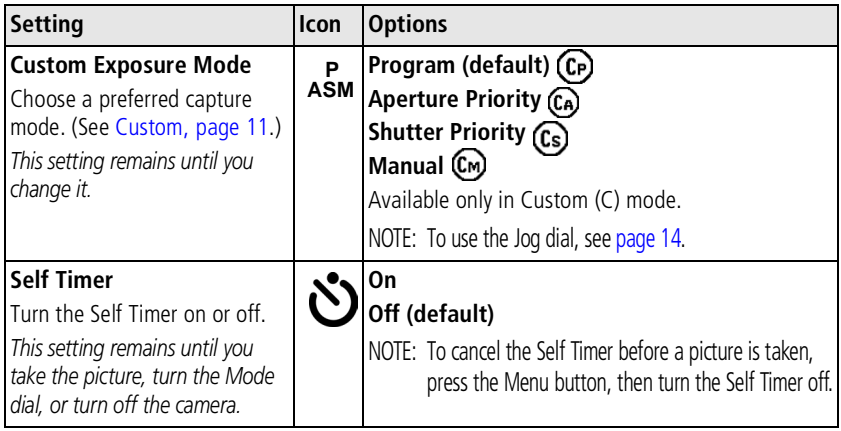

<span id="page-28-0"></span>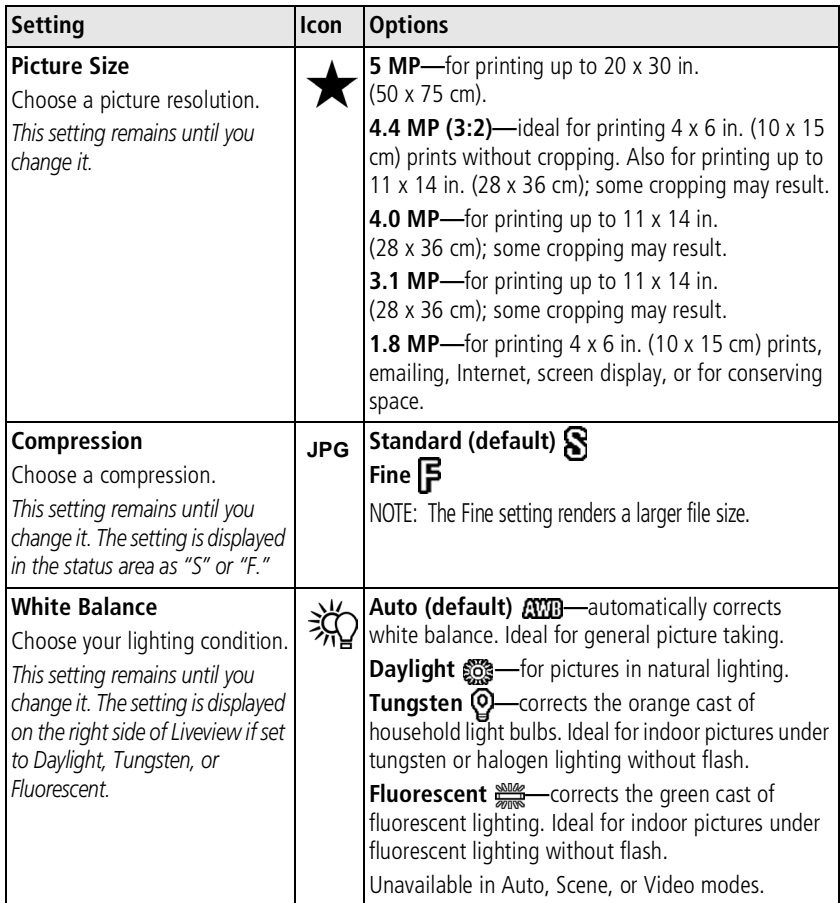

<span id="page-29-0"></span>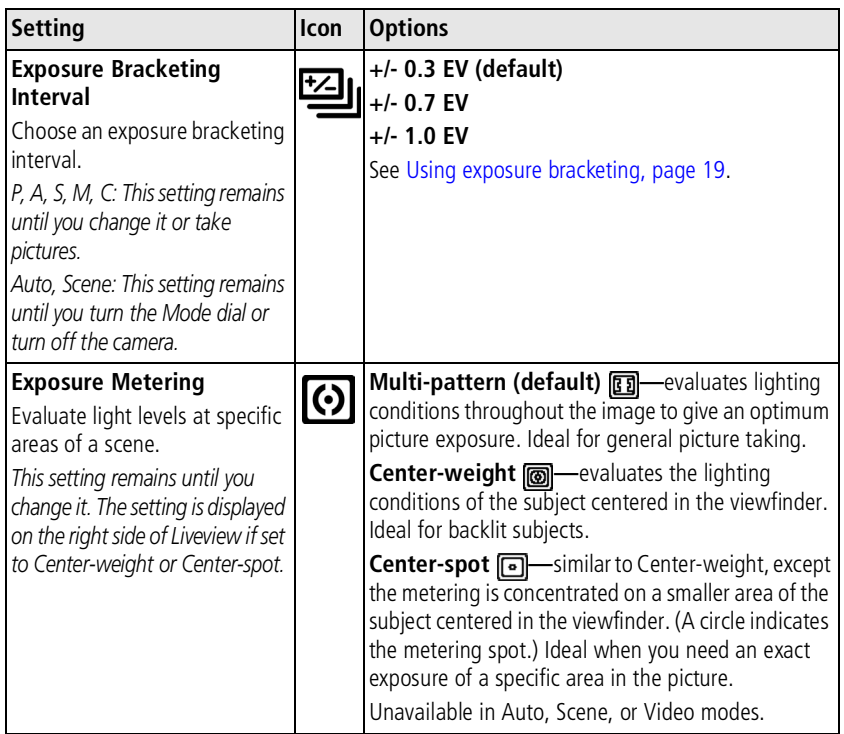

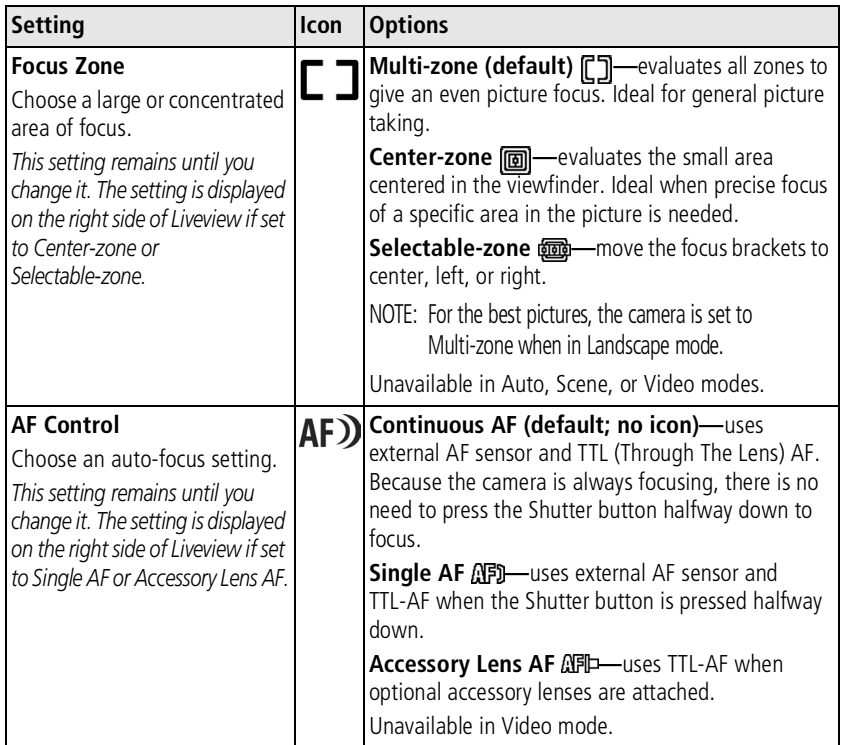

<span id="page-31-0"></span>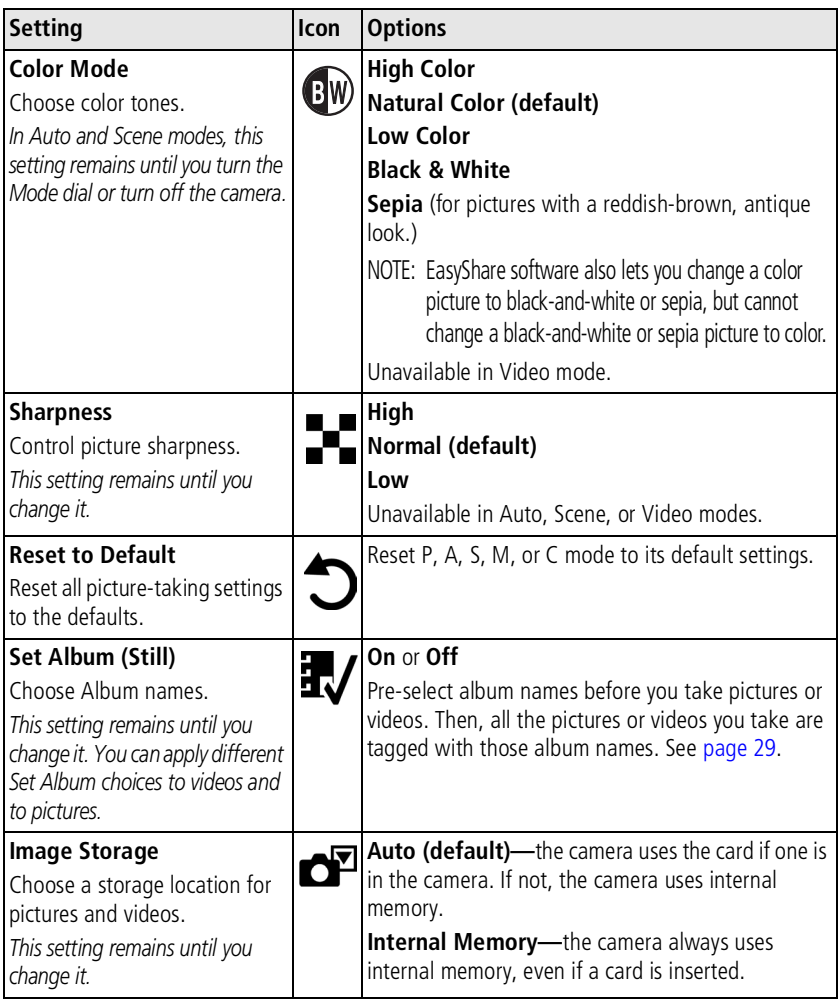

<span id="page-32-1"></span><span id="page-32-0"></span>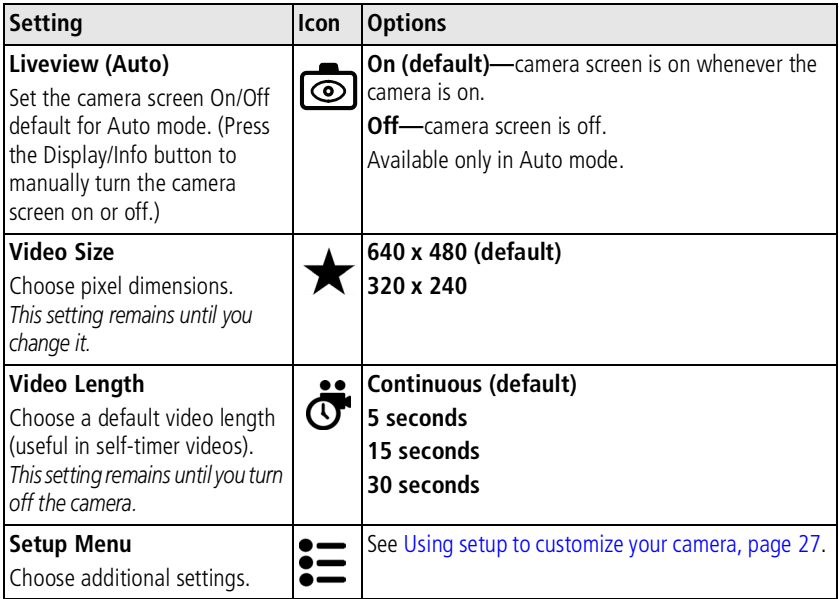

#### <span id="page-33-1"></span><span id="page-33-0"></span>**Using setup to customize your camera**

- **1** In any mode, press the Menu button.
- **2** Press  $\blacktriangle$  **f** to highlight Setup  $\boldsymbol{\Sigma}$ , then press the OK button.
- **3** Press  $\blacktriangle$   $\blacktriangleright$  to highlight a setting, then press the OK button.
- **4** Choose an option, then press the OK button.
- **5** Press the Menu button to exit.

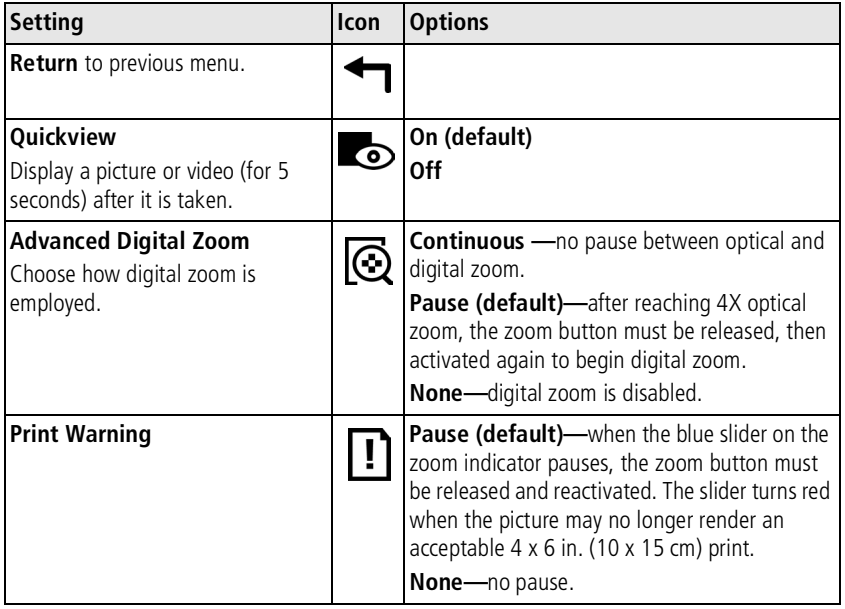

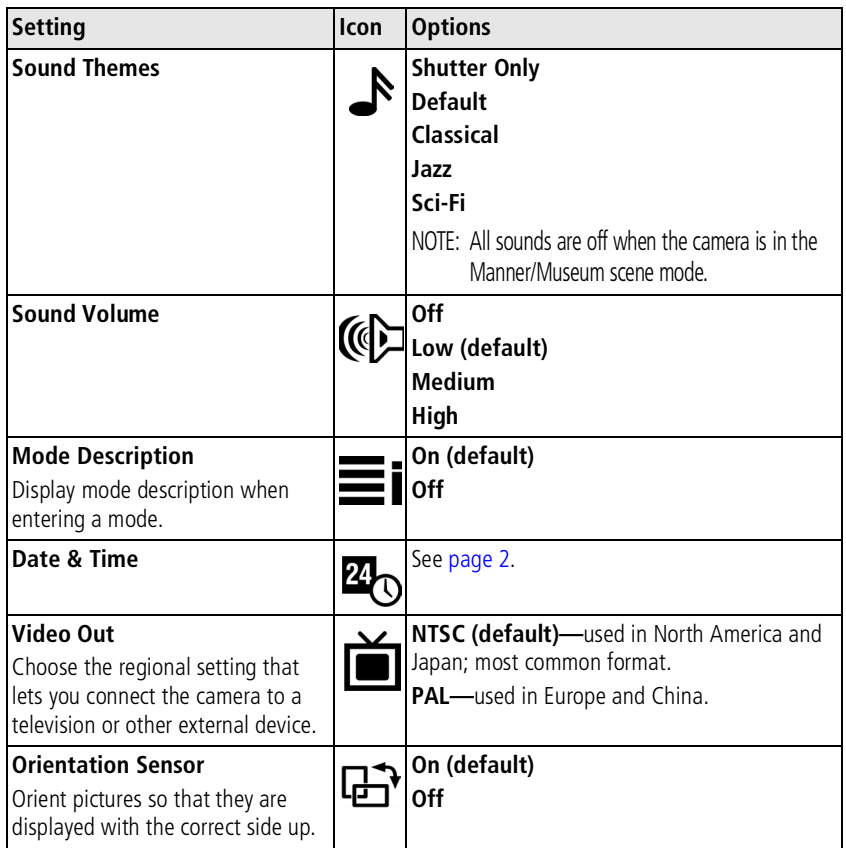

<span id="page-35-1"></span>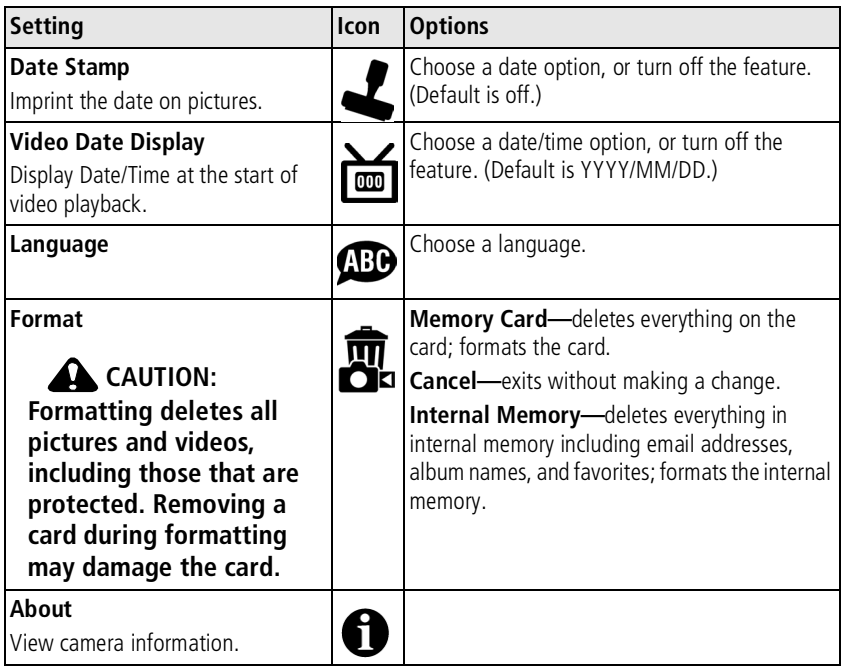

## <span id="page-35-2"></span><span id="page-35-0"></span>**Pre-tagging for album names**

Use the Set Album (Still or Video) feature to pre-select album names before you take pictures or videos. Then, all the pictures or videos you take are tagged with those album names.
#### **First—on your computer**

Use Kodak EasyShare software that was included with your camera to create album names on your computer. Then copy up to 32 album names to the camera's album name list the next time you connect the camera to the computer. See Kodak EasyShare software Help for details.

#### **Second—on your camera**

- **1** In any mode, press the Menu button.
- **2** Press  $\rightarrow$  to highlight Set Album  $\frac{1}{2}$ , then press the OK button.
- **3** Press  $\blacktriangle$  to highlight an album name, then press the OK button. Repeat to select more than one album name.

*Selected albums are noted with a check mark.*

- **4** To remove a selection, highlight an album name and press the OK button. To remove all album selections, select Clear All.
- **5** Highlight Exit, then press the OK button.

*Your selections are saved. If you turn on the camera screen, your album selection is displayed on the screen. A plus (+) after the album name means more than one album is selected.*

**6** Press the Menu button to exit the menu.

#### **Third—transfer to your computer**

When you transfer the tagged pictures or videos to your computer, Kodak EasyShare software opens and categorizes your pictures in the appropriate album. See the Kodak EasyShare software Help for details.

# <span id="page-37-0"></span>**3 Reviewing pictures and videos**

Press the Review button to view and work with your pictures and videos. To save battery power, use the optional Kodak EasyShare camera or printer dock, or Kodak 5-volt AC adapter. (See [www.kodak.com/go/z730accessories](http://www.kodak.com/go/z730accessories).)

## **Viewing single pictures and videos**

- **1** Press the Review button.
- **2** Move the joystick  $\langle \rangle$  to scroll backward or forward through pictures and videos. (For fast scrolling, hold the joystick  $\langle \rangle$ ).)
- **3** Press the Review button to exit Review.
- NOTE: Pictures taken at the 4.4 MP (3:2) quality setting are displayed at a 3:2 aspect ratio with a black bar at the top of the screen.

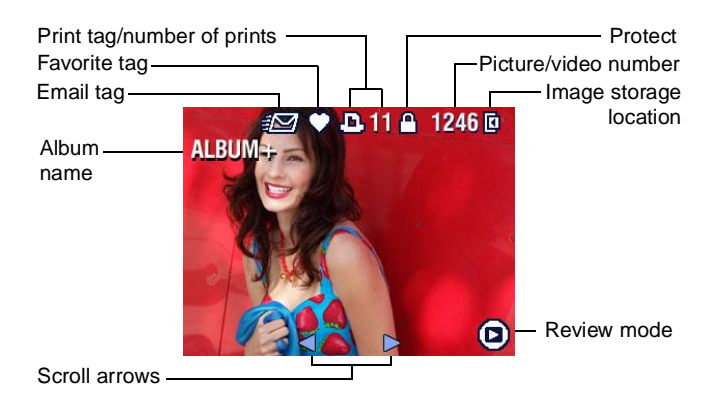

#### **Changing the camera screen**

Pictures/videos are displayed with associated icons. Press the Display/Info button:

- Once to turn off the icons.
- Again to display picture/video information.
- <span id="page-38-1"></span>■ Again to display picture/video with icons.

## <span id="page-38-0"></span>**Viewing multiple pictures and videos**

- **1** Press the Review button.
- **2** Move the joystick  $\rightarrow$ .

*Thumbnails of pictures and videos are displayed.*

To display the previous or next row of thumbnails, move the joystick  $\blacktriangle$ /

To scroll through the thumbnails one at a time, move the joystick  $\langle \rangle$ .

To display a single view of the selected picture, press the OK button.

## **Playing a video**

- **1** Press the Review button.
- **2** Move the joystick  $\blacktriangleleft$   $\blacktriangleleft$  to locate a video. (In Multi-up view, highlight a video, then press the OK button. When a video is highlighted in Multi-up view, the video duration is displayed at the top of the camera screen.)
- **3** To play or pause a video, press the OK button.

NOTE: You can also press the Menu button, highlight  $\blacksquare$ , then press the OK button.

To adjust the volume, move the joystick  $\blacktriangle$ / $\blacktriangledown$ .

To return to the beginning of the video, move the joystick  $\triangleleft$  during playback.

To replay the video, press the OK button.

To go to the previous or next picture or video, move the joystick  $\langle \rangle$ .

# <span id="page-39-1"></span><span id="page-39-0"></span>**Deleting pictures and videos**

- **1** Press the Review button.
- **2** Move the joystick  $\langle \rangle$  to locate a picture or video (or highlight one in multiple view), then press the Delete button.
- **3** Move the joystick  $\blacktriangle$  to highlight an option, then press the OK button: **PICTURE or VIDEO—**deletes the displayed picture or video.

**EXIT—**exits the Delete screen.

**ALL—**deletes all pictures and videos from your current storage location.

To delete more pictures and videos, return to Step 2.

NOTE: You cannot delete protected pictures and videos this way. Remove protection before deleting (see [page 34\)](#page-40-0).

# **Magnifying pictures**

- **1** Press the Review button, then locate a picture.
- **2** Pull or push the Zoom button to magnify the picture between 1X and 8X. To see different parts of the picture, move the joystick  $\blacktriangle$   $\blacktriangleright$   $\blacktriangleleft$   $\blacktriangleleft$   $\blacktriangleright$  . To redisplay the picture at the 1X (original) size, press the OK button.

To exit Magnify, press the OK button. To exit Review, press the Review button.

33 *www.kodak.com/go/support*

## **Changing optional review settings**

In Review, press the Menu button to access optional review settings.

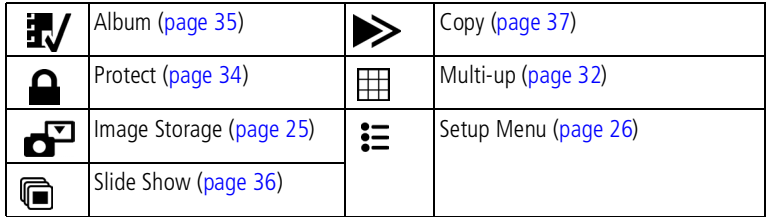

# <span id="page-40-0"></span>**Protecting pictures and videos from deletion**

- **1** Press the Review button, then locate the picture or video.
- **2** Press the Menu button.
- **3** Move the joystick  $\blacktriangle$  to highlight Protect  $\blacktriangle$ , then press the OK button.

The picture or video is protected and cannot be deleted. The Protect icon  $\Box$  appears *with the protected picture or video.*

- **4** To remove protection, press the OK button again.
- **5** Press the Menu button to exit the menu.

## **A** CAUTION:

**Formatting internal memory or an SD or MMC card deletes all (including protected) pictures, videos. (Formatting internal memory also deletes email addresses, album names, and favorites. To restore them, see EasyShare software Help.)**

# <span id="page-41-0"></span>**Tagging pictures/videos for albums**

Use the Album feature in Review to tag the pictures and videos in your camera with album names.

#### **First—on your computer**

Use Kodak EasyShare software (V 3.0 or higher) to create album names on your computer. Then copy up to 32 album names to the camera's internal memory. See Kodak EasyShare software Help for details.

#### **Second—on your camera**

- **1** Press the Review button, then locate the picture or video.
- **2** Press the Menu button.
- **3** Move the joystick  $\rightarrow \rightarrow \infty$  to highlight Album  $\frac{1}{2}$ , then press the OK button.
- **4** Move the joystick  $\blacktriangle$  to highlight an album folder, then press the OK button.

To add other pictures to the same album, move the joystick  $\langle \rangle$  to scroll through pictures. When you see the picture you want, press the OK button.

To add the pictures to more than one album, repeat step 4 for each album.

*The album name appears with the picture. A plus (+) after the album name means the picture was added to more than one album.*

To remove a selection, highlight an album name and press the OK button. To remove all album selections, select Clear All.

## **Third—transfer to your computer**

When you transfer the tagged pictures and videos to your computer, the Kodak EasyShare software opens and categorizes your pictures and videos in the appropriate album folder. See Kodak EasyShare software Help for details.

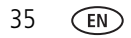

## <span id="page-42-1"></span><span id="page-42-0"></span>**Running a slide show**

Use the Slide Show to display your pictures and videos on the camera screen. To run a slide show on a television or on any external device, see [page 37.](#page-43-1) To save battery power, use an optional Kodak 5V AC adapter. (Visit [www.kodak.com/go/z730accessories.](http://www.kodak.com/go/z730accessories))

### **Starting the slide show**

- **1** Press the Review button, then press the Menu button.
- **2** Move the joystick  $\blacktriangleleft\blacktriangledown$  to highlight Slide Show  $\blacksquare$  then press the OK button.
- **3** Move the joystick  $\blacktriangle$   $\blacktriangleright$  to highlight Begin Show, then press the OK button. *Each picture and video is displayed once, in the order in which you took them.*

To interrupt the Slide Show, press the OK button.

## **Changing the slide show display interval**

You can set the display interval between 3 and 60 seconds. (The default is 5 seconds.)

- **1** On the Slide Show menu, move the joystick to highlight Interval, then press the OK button.
- **2** Select a display interval.

To scroll through the seconds quickly, hold the joystick  $\blacktriangle$ /

**3** Press the OK button.

*The interval setting remains until you change it.*

#### **Running a continuous slide show loop**

When you turn on Loop, the slide show is continuously repeated.

- **1** On the Slide Show menu, move the joystick  $\blacktriangle$  to highlight Loop, then press the OK button.
- **2** Move the joystick  $\blacktriangle$  to highlight On, then press the OK button.

*The slide show repeats until you press the OK button or until battery power is exhausted. This setting remains until you change it.*

## <span id="page-43-1"></span>**Displaying pictures and videos on a television**

You can display pictures and videos on a television, computer monitor, or any device equipped with a video input. (Image quality on a television screen may not be as good as on a computer monitor or when printed.)

- NOTE: Ensure that the Video Out setting (NTSC or PAL) is correct (see [Video Out, page 28\)](#page-34-0). The slide show stops if you connect or disconnect the cable while the slide show is running.
- **1** Connect the audio/video cable (included) from the camera video-out port to the television video-in port (yellow) and audio-in port (white). See your television user's guide for details.
- **2** Review pictures and videos on the television.

# <span id="page-43-0"></span>**Copying pictures and videos**

You can copy pictures and videos from a card to internal memory or from internal memory to a card.

#### **Before you copy, make sure that:**

- A card is inserted in the camera.
- The camera's picture storage location is set to the location **from** which you are copying. See [Image Storage, page 25](#page-31-0).

37 *www.kodak.com/go/support*

#### **Copy pictures or videos:**

- **1** Press the Review button, then press the Menu button.
- **2** Move the joystick  $\blacktriangle$  to highlight Copy  $\blacktriangleright$ , then press the OK button.
- **3** Move the joystick  $\blacktriangle$  to highlight an option:

**PICTURE or VIDEO—**copies the current picture or video.

**EXIT—**returns to the Review menu.

**ALL—**copies all pictures and videos from your selected storage location to the other location.

- **4** Press the OK button.
- NOTE: Pictures and videos are copied, not moved. To remove pictures and videos from the original location after they are copied, delete them (see [page 33](#page-39-0)). Tags that you applied for print, email, and favorites are not copied. Protection settings are not copied. To apply protection to a picture or video, see [page 34](#page-40-0).

## **Viewing picture/video information**

- **1** Press the Review button.
- **2** Press the Display/Info button once to hide icons, again to display picture/video information, and once more to show icons.
- **3** To view information on the next or previous picture or video, move the joystick . Press the Menu button to exit the menu.

# <span id="page-45-0"></span>**4 Installing the software**

## **Install the software**

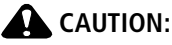

**Install EasyShare software** *before* **connecting the camera or optional dock to the computer. Failure to do so may cause the software to install incorrectly.** 

- **1** Close all software applications that are open on your computer (including anti-virus software).
- **2** Place the Kodak EasyShare software CD into the CD-ROM drive.
- **3** Install the software:

**Windows OS—if the install window does not appear, choose Run from the Start** menu and type **d:\setup.exe** where **d** is the drive letter that contains the CD.

**Mac OS X—**double-click the CD icon on the desktop, then click the Install icon.

**4** Follow the on-screen instructions to install the software.

**Windows OS—**select Complete to automatically install all applications. Select Custom to choose the applications you wish to install.

**Mac OS X—**follow the on-screen instructions.

- NOTE: When prompted, take a few minutes to electronically register your camera and software. This lets you receive information regarding software updates and registers some of the products included with the camera. You must be connected to your Internet service provider to register electronically. To register later, see [www.kodak.com/go/register.](http://www.kodak.com/go/register)
- **5** Restart the computer. If you turned off anti-virus software, turn it back on. See the anti-virus software manual for details.

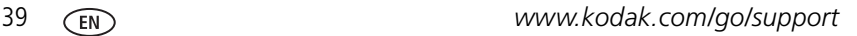

# **5 Sharing pictures and videos**

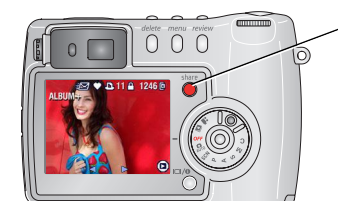

Press the Share button to "tag" your pictures and videos.

When they are transferred share them by: to your computer, you can

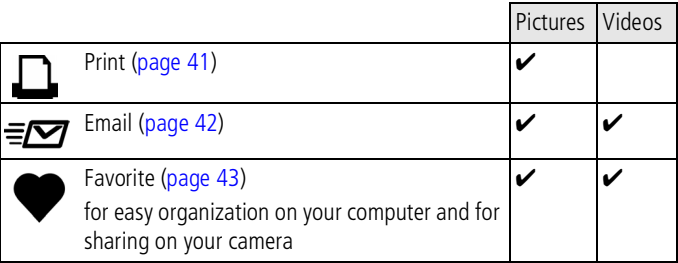

NOTE: Share tags remain until removed. If a tagged picture/video is copied on the camera, the Share tag is **not** copied. (If a tagged picture/video is copied in EasyShare software, the Share tag is copied.) In a burst series, only the last picture is tagged during Quickview.

## **When can I tag my pictures and videos?**

#### **Press the Share button to tag pictures/videos:**

- Any time. (The most recent picture/video taken is then displayed.)
- Just after you take a picture/video, during Quickview (see [page 8](#page-14-0)).
- After pressing the Review button (see [page 31](#page-37-0)).

## <span id="page-47-0"></span>**Tagging pictures for printing**

- **1** Press the Share button. Press  $\mathcal{A}$  to locate a picture.
- **2** Press  $\blacktriangle$  to highlight Print  $\Box$ , then press the OK button.\*
- **3** Press  $\blacktriangle$   $\blacktriangleright$  to select the number of copies (0-99). Zero removes the tag for that picture.

The Print icon  $\Gamma$  appears in the status area. The default quantity is one.

- **4 Optional:** You can apply a print quantity to other pictures. Press (/) to locate a picture. Keep the print quantity as is, or press  $\blacktriangle$  to change it. Repeat this step until the desired print quantity is applied to the pictures.
- **5** Press the OK button. Then press the Share button to exit the menu.

\* To tag all pictures in the storage location, highlight Print All, press the OK button, then indicate the number of copies as described above. Print All is not available in Quickview.

To remove the print tagging for all pictures in the storage location, highlight Cancel Prints, then press the OK button. Cancel Prints is not available in Quickview.

## **Printing tagged pictures**

When you transfer the tagged pictures to your computer, the Kodak EasyShare software print screen opens. For details on printing, click the Help button in the Kodak EasyShare software.

For more information on printing from your computer, printer dock, or card, see [page 46](#page-52-0).

NOTE: For the best 4 x 6 in. (10 x 15 cm) prints, set the camera to the 4.4 MP (3:2) print quality setting. See [Picture Size, page 22](#page-28-0).

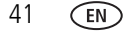

## <span id="page-48-0"></span>**Tagging pictures and videos for emailing**

#### **First—on your computer**

Use Kodak EasyShare software (V 3.0 or higher) to create an email address book on your computer. Then copy up to 32 email addresses to the camera's internal memory. See the Kodak EasyShare software Help for details.

#### **Second—tag pictures/videos on your camera**

- **1** Press the Share button. Press  $\mathcal{A}$  to locate a picture/video.
- **2** Press  $\blacktriangle$  to highlight Email  $\equiv \blacktriangledown$ , then press the OK button.

*The email icon*  $\equiv \sqrt{2}$  *appears in the status area.* 

**3** Press  $\blacktriangle$   $\blacktriangleright$  to highlight an email address, then press the OK button.

To tag other pictures/videos with the same address, press  $\langle \rangle$  to scroll through them. When the picture you want is displayed, press OK.

To send the pictures/videos to more than one address, repeat step 3 for each address.

*Selected addresses are checked.*

- **4** To remove a selection, highlight a checked address and press the OK button. To remove all email selections, highlight Clear All.
- **5** Press  $\blacktriangle$  to highlight Exit, then press the OK button.

*The email icon*  $\equiv \sqrt{2}$  *appears in the status area.* 

**6** Press the Share button to exit the menu.

#### **Third—transfer and email**

When you transfer the tagged pictures/videos to your computer, the email screen opens and lets you send them to the addresses you specified. See the Kodak EasyShare software Help for details.

## <span id="page-49-0"></span>**Tagging pictures as favorites**

You can preserve your favorite pictures in the Favorites  $\Box$  section of your camera's internal memory, then share them with friends and family.

NOTE: When you transfer pictures from your camera to your computer, all pictures (including favorites) are stored on your computer at full size. Favorite pictures - smaller copies of your originals - are loaded back to your camera, so you can share and enjoy more.

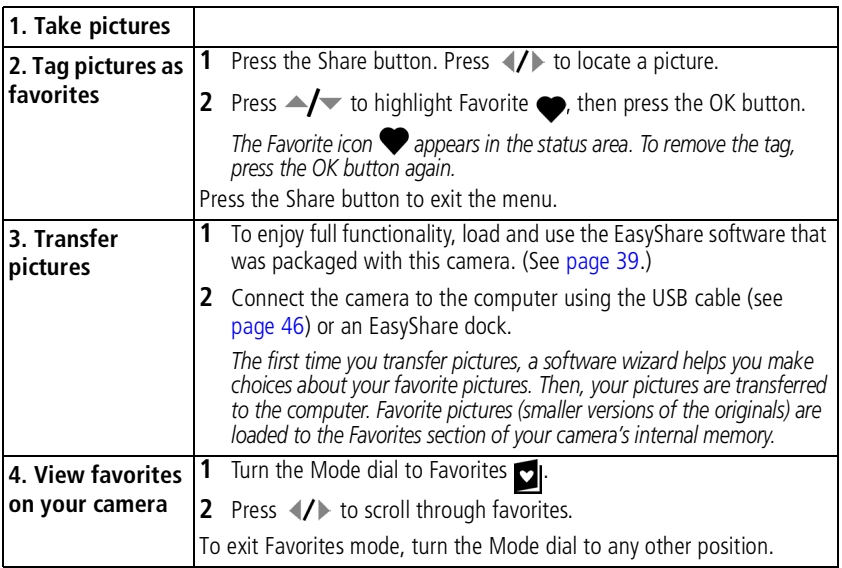

NOTE: The camera holds a limited number of favorites. Use Camera Favorites in the EasyShare software to customize the size of your camera Favorites section. For more information, click the Help button in the Kodak EasyShare software.

### **Optional settings**

In Favorites mode, press the Menu button to access optional settings.

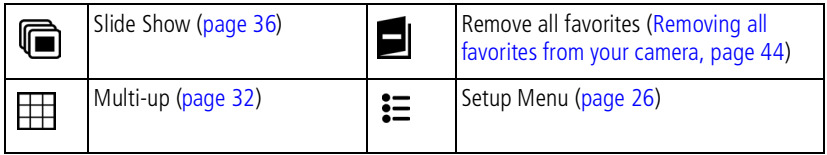

NOTE: Pictures taken at the 4.4 MP (3:2) quality setting are displayed at a 3:2 aspect ratio with a black bar at the top of the screen. (See [Picture Size, page 22.](#page-28-0))

#### <span id="page-50-0"></span>**Removing all favorites from your camera**

- **1** Turn the Mode dial to Favorites ...
- **2** Press the Menu button.
- **3** Highlight  $\Box$ , then press the OK button.

*All pictures stored in the Favorites section of internal memory are removed. Favorites are restored to your camera the next time you transfer pictures to the computer. To remove single favorites, do so in EasyShare software.*

**4** Press the Menu button to exit the menu.

#### **Preventing favorites from transferring to the camera**

- **1** Open the Kodak EasyShare software. Click the My Collection tab.
- **2** Go to the Albums view.
- **3** Click the Camera Favorites Album for your camera.
- **4** Click Remove Album.

*The next time you transfer pictures from your camera to the computer, use the Camera Favorites Wizard/Assistant in EasyShare software to recreate your Camera Favorites Album or to turn off the Camera Favorites feature.*

#### **Printing and emailing favorites**

- **1** Turn the Mode dial to Favorites **1**. Press </a> > to locate a picture.
- **2** Press the Share button.
- **3** Highlight Print  $\Box$  or Email  $\equiv \Box$ , then press the OK button.
- NOTE: Favorites that were taken on this camera (not imported from another source) are good for prints up to 4 x 6 in. (10 x 15 cm).

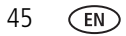

# <span id="page-52-0"></span>**6 Transferring and printing pictures**

## **CAUTION:**

**Install Kodak EasyShare software** *before* **connecting the camera or optional dock to the computer. Failure to do so may cause the software to install incorrectly.**

## <span id="page-52-1"></span>**Transferring pictures/videos with the USB cable**

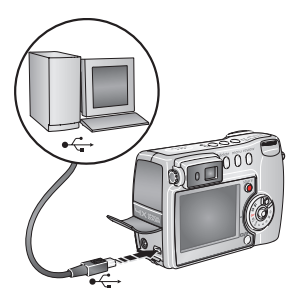

- **1** Turn off the camera.
- **2** Plug the labeled  $\Lambda$  end of the USB cable into the labeled USB port on your computer. See your computer user's guide for details.
- **3** Plug the other end of the USB cable into the labeled USB port on the camera.
- **4** Turn on the camera.

*EasyShare software opens on your computer. The software prompts you through the transfer process.* 

NOTE: Visit [www.kodak.com/go/howto](http://www.kodak.com/go/howto) for an online tutorial on connecting.

## **Also available for transferring**

You can also use these Kodak products to transfer your pictures and videos:

- Kodak EasyShare camera dock series 3, Kodak EasyShare printer dock series 3
- Kodak multi-card reader, Kodak SD multimedia card reader-writer

Purchase these and other accessories at a dealer of Kodak products or [www.kodak.com/go/z730accessories.](http://www.kodak.com/go/z730accessories)

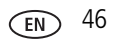

# **Printing pictures**

## **Printing with a Kodak EasyShare printer dock series 3**

Dock your camera with an EasyShare printer dock series 3 and print with or without a computer! (See [Dock compatibility for your camera, page 49](#page-55-0).)

#### **Direct printing with a PictBridge enabled printer**

Your camera features PictBridge technology, so you can print directly to PictBridge enabled printers. You need:

■ Camera with fully-charged batteries, or with ■ PictBridge enabled printer optional Kodak 5-volt AC adapter ■ USB cable included with your camera

#### **Connecting the camera to a PictBridge enabled printer**

- **1** Turn off the camera and printer.
- **2** Optional: If you have a Kodak 5-volt AC adapter (optional accessory), plug it into the camera and into an electrical outlet.

IMPORTANT: *Do not use the AC adapter included with the Kodak EasyShare camera dock or printer dock to power your camera.*

**3** Connect the appropriate USB cable from the camera to the printer. (See your printer user guide for details. See [www.kodak.com/go/z730accessories](http://www.kodak.com/go/z730accessories) to order cables.)

#### **Printing from a PictBridge enabled printer**

**1** Turn on the printer. Turn on the camera.

*The PictBridge logo is displayed, followed by the current picture and menu. (If no pictures are found, a message is displayed.) If the menu interface turns off, press any button to redisplay it.*

**2** Press  $\blacktriangle$  to choose a printing option, then press the OK button.

**Current Picture—**Press  $\langle \rangle$  to choose a picture. Choose the number of copies.

47 *www.kodak.com/go/support*

**Tagged Pictures—**If your printer is capable, print pictures that you tagged for printing and choose a print size.

**Index Print—**Print thumbnails of all pictures. This requires one or more sheets of paper. If the printer is capable, choose a print size.

**All Pictures—**Print all pictures in internal memory, on a card, or in Favorites. Choose the number of copies.

**Image Storage—**Access internal memory, a card, or Favorites.

NOTE: During direct printing, pictures are not permanently transferred or saved to the computer or printer.

#### **Disconnecting the camera from a PictBridge enabled printer**

- **1** Turn off the camera and printer.
- **2** Disconnect the USB cable from the camera and the printer.

### **Ordering prints online**

Kodak EasyShare gallery ([www.kodakgallery.com\)](http://www.kodakgallery.com) is one of the many online print services offered in Kodak EasyShare software. You can easily:

- Upload your pictures.
- Edit, enhance, and add borders to your pictures.
- Store pictures, and share them with family and friends.
- Order high-quality prints, photo greeting cards, frames, and albums—and have them delivered to your door.

## **Printing from an optional SD or MMC card**

- Print pictures when you insert your card into a printer with an SD/MMC slot. See your printer user's guide for details.
- Make prints at an SD/MMC-capable Kodak picture maker. (Contact a location prior to visiting. See [www.kodak.com/go/picturemaker](http://www.kodak.com/go/picturemaker).)
- Take the card to your local photo retailer for professional printing.

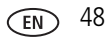

#### <span id="page-55-0"></span>**Dock compatibility for your camera**

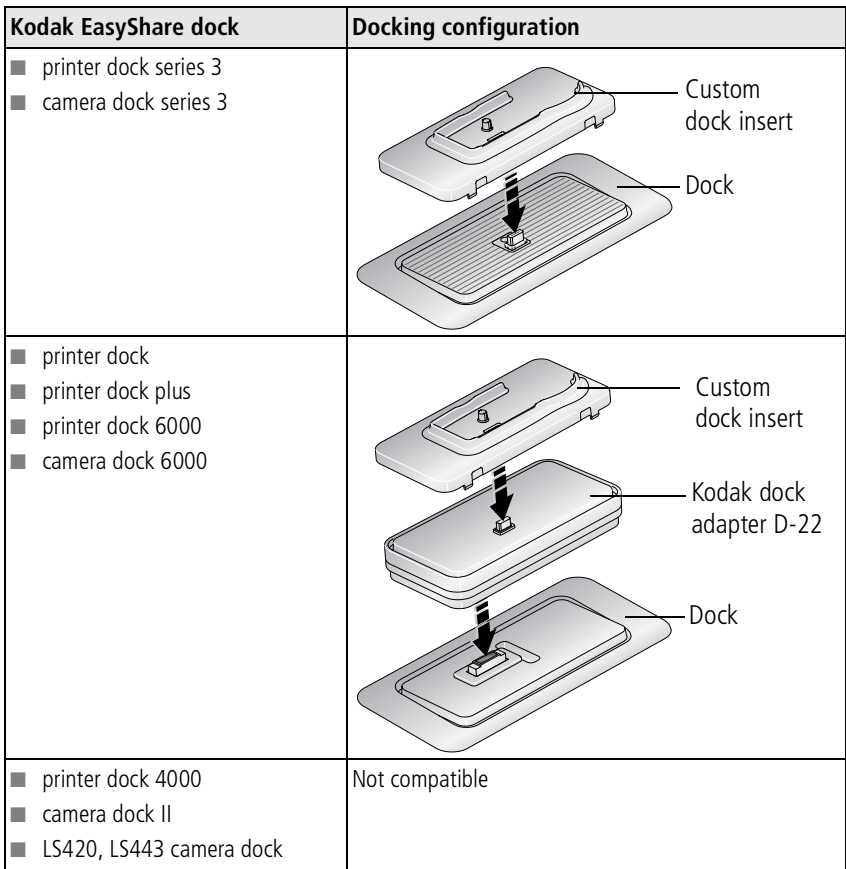

Purchase camera docks, printer docks, and other accessories at a dealer of Kodak products or [www.kodak.com/go/z730accessories.](http://www.kodak.com/go/z730accessories)

# **7 Troubleshooting**

When you have questions about your camera, start here. Additional technical information is available in the ReadMe file located on the Kodak EasyShare software CD. For updates to Troubleshooting information, see **[www.kodak.com/go/z730support](http://www.kodak.com/go/z730support)**.

## **Camera problems**

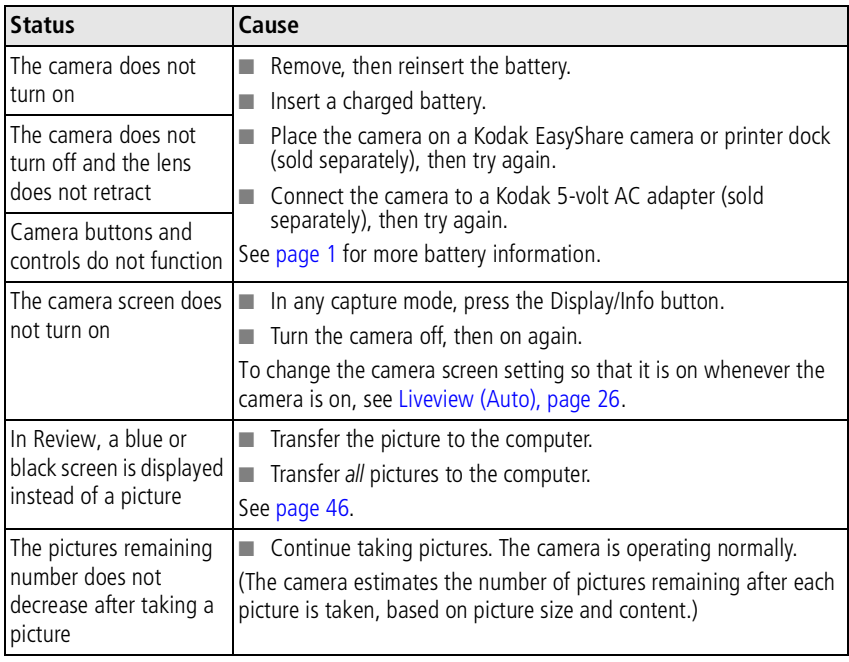

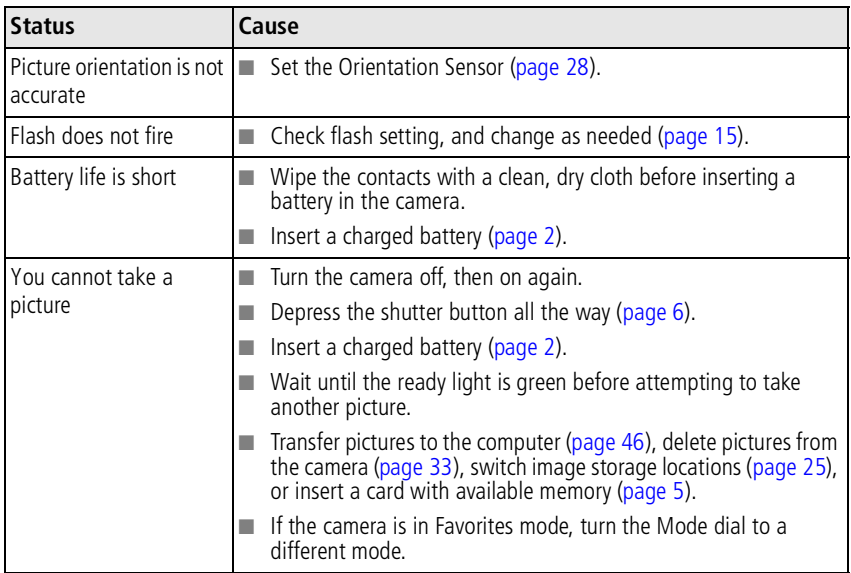

# **Computer/connectivity problems**

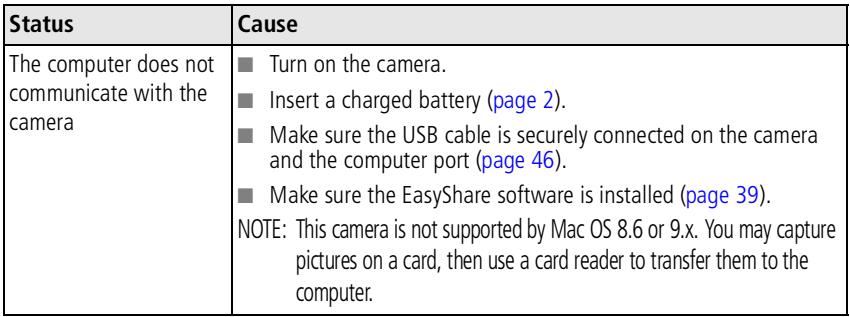

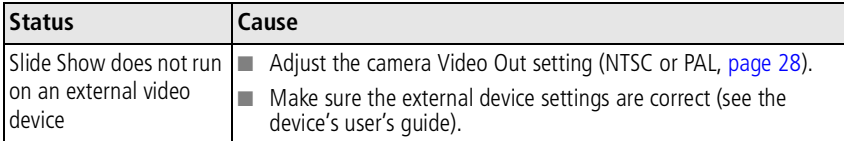

# **Picture quality problems**

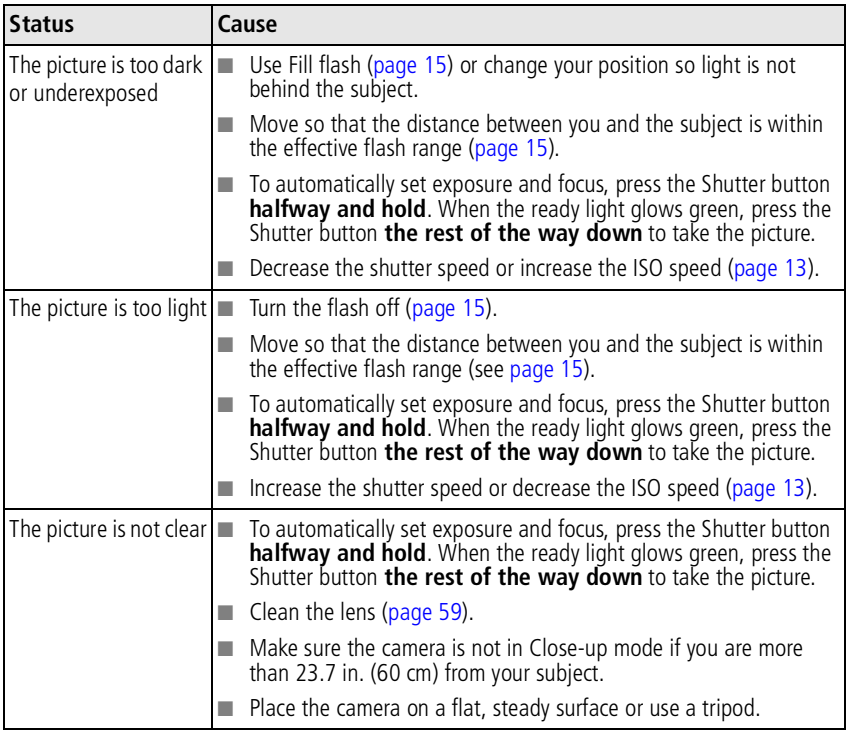

# **Camera ready light status**

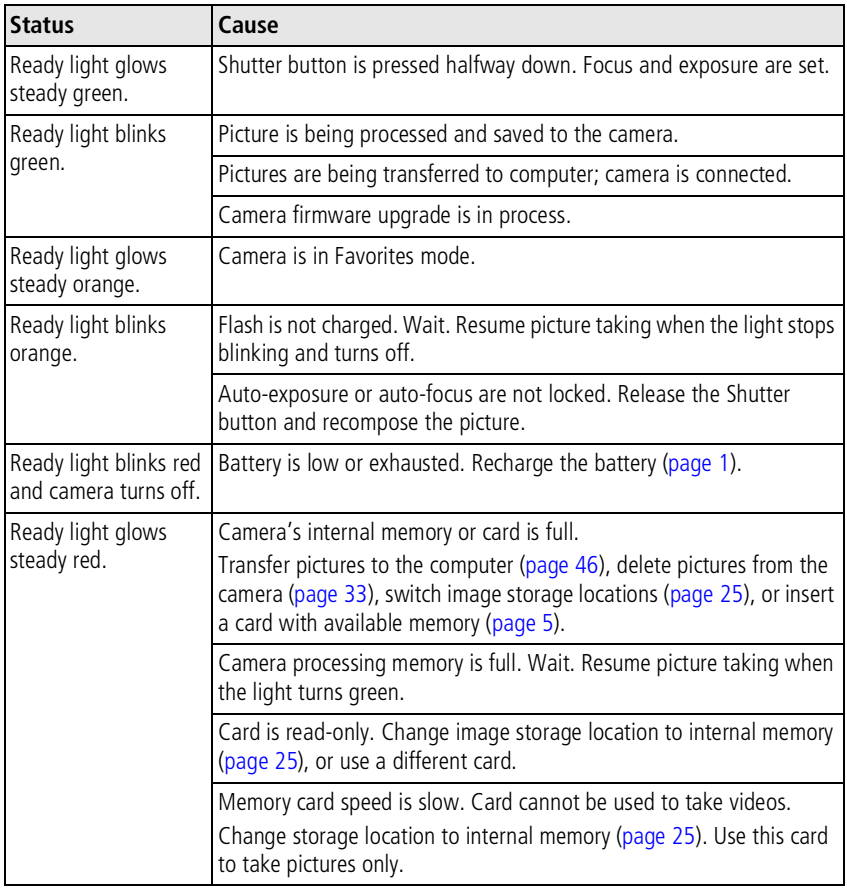

# **8 Getting help**

# **Helpful links**

## **Camera**

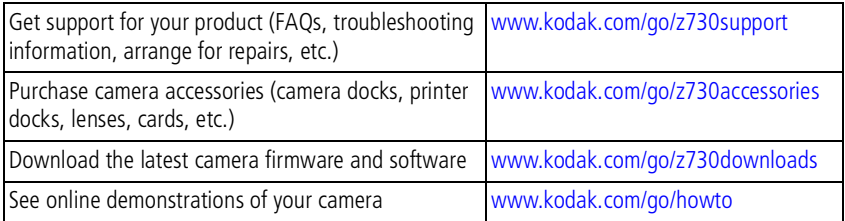

#### **Software**

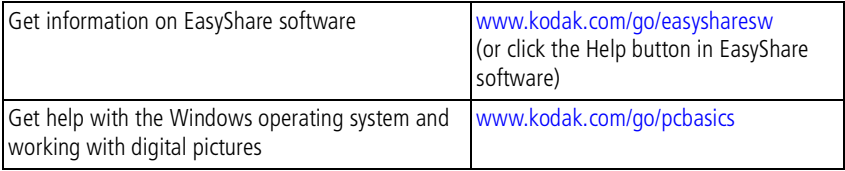

#### **Other**

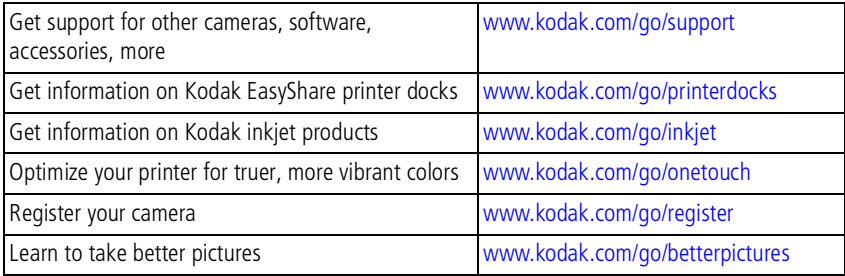

## **Telephone customer support**

If you have questions concerning this product, you may speak with a customer support representative:

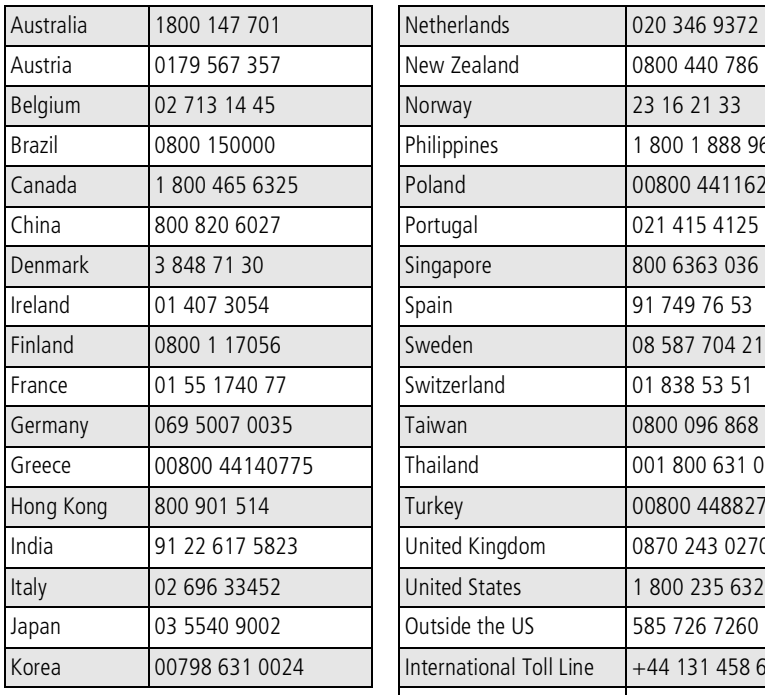

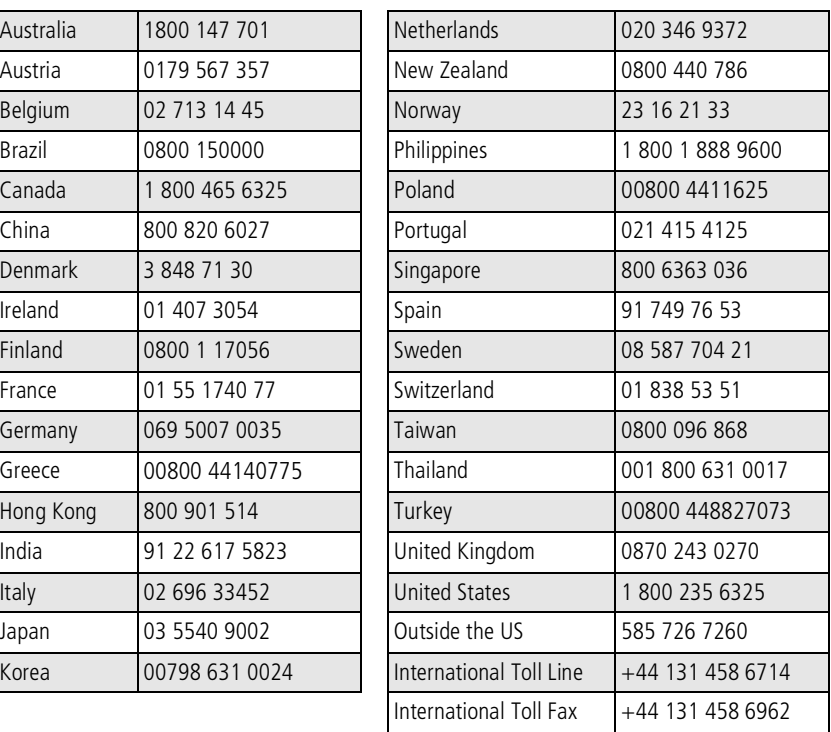

For the most up-to-date listings, visit:

[www.kodak.com/US/en/digital/contacts/DAIInternationalContacts.shtml](http://www.kodak.com/US/en/digital/contacts/DAIInternationalContacts.shtml)

**9 Appendix**

## **Camera specifications**

For more specifications, visit [www.kodak.com/go/z730support](http://www.kodak.com/go/z730support)

**CCD—**1/2.5 in. CCD, 4:3 aspect ratio

#### **Output image size (image quality mode)—**

2576 x 1932 (5 M) pixels 2576 x 1716 (3:2) (4.4 M) pixels 2304 x 1728 (4.0 M) pixels 2048 x 1536 (3.1 M) pixels 1552 x 1164 (1.8 M) pixels

**Display—**Color display 2.2 in. (5.6 cm) color hybrid LCD, 640 x 240 (153 K) pixels

**Viewfinder—**Real-image optical with diopter

**Preview—**Frame rate: 27.6 fps (13 fps @ low light level); Field-of-view: 100%. Automatic black & white in very dark conditions.

**Lens—**4X optical zoom lens, f/2.8-4.8, 33-132 mm (35 mm equivalent)

**Focus system—**Hybrid auto-focus system with continuous control. Multi-, Center-, or Selectable-zones. Working range:

19.7 in. (50 cm)-infinity @ wide

29.5 in. (75 cm)-infinity @ telephoto

3.9 - 23.7 in. (10-60 cm) @ wide macro

9.8 - 33.5 in. (25-85 cm) @ telephoto macro

**Digital zoom—**1-4X with 0.2X step; not supported for movie capture

#### **Accessory lens thread—**Yes

**Lens barrier—**Built-in

**Exposure metering—**TTL-AE Multi-pattern AE, Center-weighted AE, Center-spot AE.

#### **Exposure range—**

AE range: EV 6.0 to 16.3 Full range: EV -3.0 to 16.3

#### **Exposure mode—**

Programmed AE mode: Auto, Program, and 16 Scene modes Aperture Priority AE: f/2.8, 3.4, 4, 4.8, 5.6 @ wide; f/4.8, 5.6, 6.7, 8.0, 9.5 @ tele Shutter Priority AE: 64-1/1000 sec. @ wide Exposure Compensation: +/-2.0 EV with 1/3 EV step

#### **Shutter speed—**64-1/2000 sec.

#### **ISO speed—**

Auto: 80-160

Selectable: 80, 100, 200, 400, 800 (800 available only @ 1.8 MP)

**Electronic flash—**Guide no. 9.5 @ ISO 160; auto flash with photo sensor. Working range @ ISO 160:

 2-13.1 ft (0.6-4.0 m) @ Wide 2-7.5 ft (0.6-2.3 m) @ Tele

**Flash modes—**Auto, Fill, Red-eye, Off

**Capture modes—**Auto, Program, Aperture Priority, Shutter Priority, Manual, Custom, Close-up, Landscape, Scene, Video

**Jog dial**—Used to adjust Exposure Compensation, Aperture Priority AE, Shutter Priority AE, ISO, Flash Compensation, Full Manual Exposure.

#### **Burst mode—**

First burst: Maximum 5 pictures @ 2.5 fps. Last burst: Maximum 30 frames @ 2.5 fps (last 5 frames saved).

#### **Video capture—**

Image size: QVGA (320 x 240), VGA (640 x 480) Frame rate: QVGA 20 fps; VGA 12 fps

#### **Image file format—**

Still: EXIF 2.21 (JPEG compression); file organization DCF Video: QuickTime (CODEC H.263, G.711)

**Image storage**—32 MB internal flash memory. Optional MMC or SD Card  $\leq$ . (The SD logo is a trademark of the SD Card Association.)

**Quickview—**Yes

**Video output—**NTSC or PAL

**Power—**Kodak EasyShare rechargeable Li-Ion battery (KLIC-5000); optional 5V AC adapter; EasyShare printer dock series 3; EasyShare camera dock series 3

**Communication with computer—**USB 2.0 (PIMA 15740 protocol) via USB cable, EasyShare camera dock or printer dock

**Languages—**English, German, Spanish, French, Italian, Portuguese, Chinese, Korean, Japanese

**Self timer—**10 seconds

**Sound feedback—**Power up, shutter, self timer, error

**White balance—**Auto, Daylight, Tungsten, Fluorescent

**Auto sleep mode—**Yes. 8 minutes

**Color modes—**High Color, Natural Color, Low Color, Black & White, Sepia

**Sharpness—**High, Normal, Low

**PictBridge support—**Yes

**Date stamp—**None, YYYYMMDD, MMDDYYYY, DDMMYYYY

**Tripod mount—**1/4 inch

**Camera size—**3.9 in. (100 mm) x 2.7 in. (69 mm) x 1.6 in. (40 mm) @ power off

**Camera weight—**7.9 oz (224 g) without battery or card

## <span id="page-65-0"></span>**Tips, safety, maintenance**

- If water is inside the camera, turn off the camera and remove the batteries and card. Allow components to air-dry for at least 24 hours before using the camera again.
- Rapid temperature changes can cause harmful condensation. Keep your camera in an airtight plastic bag and let it adjust to temperature before removing it from the bag.
- Blow gently on the lens or camera screen to remove dust and dirt. Wipe gently with a soft, lint-free cloth or an untreated lens-cleaning tissue. Do not use cleaning solutions unless designed specifically for camera lenses. Do not allow chemicals, such as suntan lotion, to contact painted surfaces.
- Service agreements are available in some countries. Contact a dealer of Kodak products for more information.
- Please dispose of batteries according to local and national regulations.
- For digital camera disposal or recycling information, contact your local authorities. In the US, visit the Electronics Industry Alliance Web site at [www.eiae.org](http://www.eiae.org) or visit [www.kodak.com/go/z730support.](http://www.kodak.com/go/z730support)

# **Important battery information**

## **Kodak battery replacement types/battery life**

Actual battery life may vary based on usage.

Li-Ion rechargeable battery,  $1700$  m $\Delta h$ 

Li-Ion rechargeable battery, 1050 mAh (included with camera)

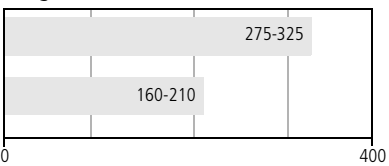

Battery life per CIPA testing method (Approx. number of pictures). Actual life may vary based on usage.

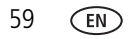

We recommend using only a Kodak EasyShare rechargeable Li-Ion battery. Not all manufacturers' 3.7V rechargeable Li-Ion batteries are compatible with the camera. Damage caused by unauthorized accessories is not covered under warranty.

## **Extending battery life**

- Limit the following activities that deplete battery power:
	- Reviewing your pictures on the camera screen
	- Excessive use of the flash
	- Using the camera screen as a viewfinder
- Dirt on the battery contacts can affect battery life. Wipe the contacts with a clean, dry cloth before inserting a battery in the camera.
- Battery performance is reduced at temperatures below 41<sup>o</sup> F (5<sup>o</sup> C). When using your camera in cold weather, carry spare batteries and keep them warm. Do not discard cold batteries that do not work; when they return to room temperature, they may be usable.

#### **Visit [www.kodak.com/go/z730accessories](http://www.kodak.com/go/z730accessories) for:**

**Kodak EasyShare camera dock series 3—**powers your camera, transfers pictures to your computer, and charges your battery.

**Kodak EasyShare printer dock series 3—**powers your camera, makes 4 x 6 in. (10 x 15 cm) prints, transfers pictures, and charges your battery.

**Kodak 5-volt AC adapter—**powers your camera.

## **Battery safety and handling**

- Do not allow batteries to touch metal objects, including coins. Otherwise, a battery may short circuit, discharge energy, become hot, or leak.
- Please dispose of batteries according to local and national regulations.

[For more information on batteries, see](http://www.kodak.com/global/en/service/batteries/batteryUsage.jhtml) 

[w](http://www.kodak.com/global/en/service/batteries/batteryUsage.jhtml)ww.kodak.com/global/en/service/batteries/batteryUsage.jhtml

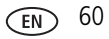

## **Storage capacities**

File sizes can vary. You may be able to store more or fewer pictures and videos. Favorites take up additional space in internal memory and reduce storage capacity.

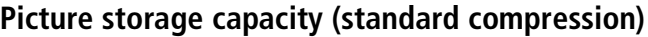

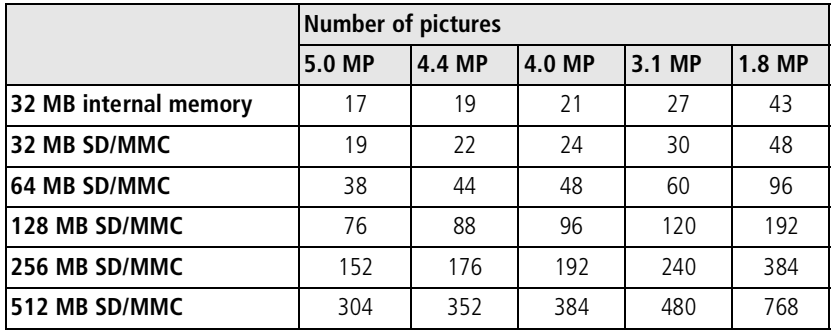

### **Picture storage capacity (fine compression)**

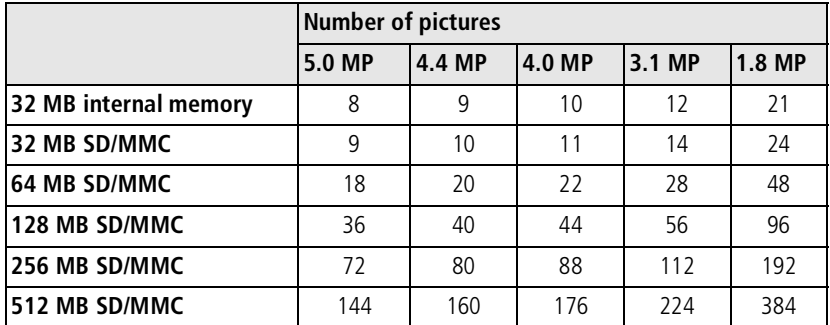

#### **Video storage capacity**

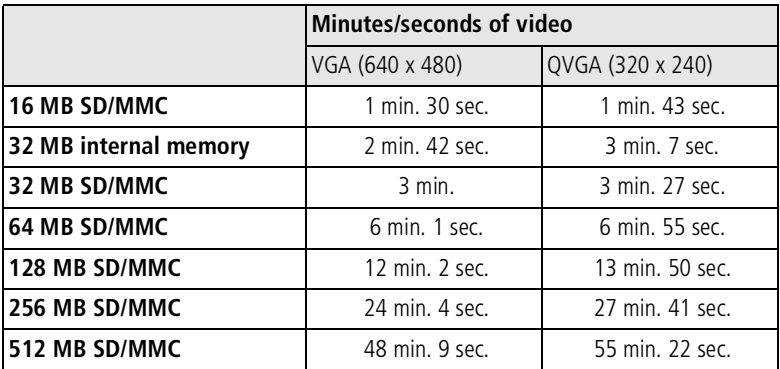

## **Power-saving features**

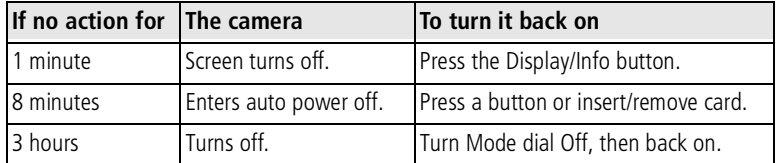

## **Upgrading your software and firmware**

Download the latest versions of the software included on the EasyShare software CD and the camera firmware (the software that runs on the camera). See [www.kodak.com/go/z730downloads.](http://www.kodak.com/go/z730downloads)

# **Warranty**

## **Limited warranty**

Kodak warrants Kodak EasyShare digital cameras and accessories (excluding batteries) to be free from malfunctions and defects in both materials and workmanship for one year from the date of purchase.

Retain the original dated sales receipt. Proof of the date of purchase will be required with any request for warranty repair.

## **Limited warranty coverage**

This limited warranty will be honored only within the geographical location that Kodak digital cameras and accessories were purchased.

Kodak will REPAIR or REPLACE Kodak EasyShare digital cameras and accessories if they fail to function properly during the warranty period, subject to any conditions and/or limitations stated herein. Such repair service will include all labor as well as any necessary adjustments and/or replacement parts. Such repair or replacement is the sole remedy under this warranty.

If replacement parts are used in making repairs, these parts may be remanufactured, or may contain remanufactured materials. If it is necessary to replace the entire product, it may be replaced with a remanufactured product.

## **Limitations**

Request for Warranty service will not be accepted without proof of date of purchase, such as a copy of the original dated Kodak EasyShare digital camera or accessory sales receipt. (Always keep the original for your records.)

This warranty does not apply to the battery(s) used in digital cameras or accessories. This warranty does not cover circumstances beyond Kodak's control, nor problems caused by failure to follow the operating instructions in the Kodak EasyShare digital cameras and accessories User's Guides.

THIS WARRANTY DOES NOT APPLY WHEN FAILURE IS DUE TO SHIPPING DAMAGE,

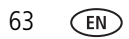

63 *www.kodak.com/go/support*

ACCIDENT, ALTERATION, MODIFICATION, UNAUTHORIZED SERVICE, MISUSE, ABUSE, USE WITH INCOMPATIBLE ACCESSORIES OR ATTACHMENTS, FAILURE TO FOLLOW KODAK'S OPERATION, MAINTENANCE OR REPACKING INSTRUCTIONS, FAILURE TO USE ITEMS SUPPLIED BY KODAK (SUCH AS ADAPTERS AND CABLES), OR CLAIMS MADE AFTER THE DURATION OF THIS WARRANTY.

Kodak makes no other express or implied warranty for this product. In the event that the exclusion of any implied warranty is ineffective under the law, the duration of the implied warranty will be one year from the purchase date.

The option of replacement is Kodak's only obligation. Kodak will not be responsible for any special, consequential or incidental damages resulting from the sale, purchase, or use of this product, regardless of the cause. Liability for any special, consequential or incidental damages (including but not limited to loss of revenue or profit, downtime costs, loss of the use of the equipment, cost of substitute equipment, facilities or services, or claims of your customers for such damages resulting from the purchase, use or failure of the product), regardless of cause or for breach of any written or implied warranty is expressly disclaimed and excluded herefrom.

#### **Your rights**

Some states or jurisdictions do not allow exclusion or limitation of incidental or consequential damages, so the above limitation or exclusion may not apply to you. Some states or jurisdictions do not allow limitations on how long an implied warranty lasts, so the above limitation may not apply to you.

This warranty gives you specific rights, and you may have other rights which vary from state to state or by jurisdiction.

#### **Outside the United States and Canada**

In countries other than the United States and Canada, the terms and conditions of this warranty may be different. Unless specific Kodak warranty is communicated to the purchaser in writing by a Kodak company, no warranty or liability exists beyond any minimum requirements imposed by law, even though defect, damage, or loss may be by negligence or other act.

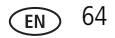

# **Regulatory compliance**

## **FCC compliance and advisory**

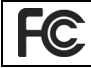

Kodak EasyShare Z730 zoom digital camera

This equipment has been tested and found to comply with the limits for a Class B digital device, pursuant to Part 15 of the FCC Rules. These limits are designed to provide reasonable protection against harmful interference in a residential installation.

This equipment generates, uses, and can radiate radio frequency energy and, if not installed or used in accordance with the instructions, may cause harmful interference to radio communications. However, there is no guarantee that interference will not occur in a particular installation.

If this equipment does cause harmful interference to radio or television reception, which can be determined by turning the equipment off and on, the user is encouraged to try to correct the interference by one or more of the following measures: 1) reorient or relocate the receiving antenna; 2) increase the separation between the equipment and the receiver: 3) connect the equipment to an outlet on a circuit different from that to which the receiver is connected; 4) consult the dealer or an experienced radio/TV technician for additional suggestions.

Any changes or modifications not expressly approved by the party responsible for compliance could void the user's authority to operate the equipment. Where shielded interface cables have been provided with the product or specified additional components or accessories elsewhere defined to be used with the installation of the product, they must be used in order to ensure compliance with FCC regulation.
## <span id="page-72-0"></span>**Canadian DOC statement**

**DOC Class B Compliance—**This Class B digital apparatus complies with Canadian ICES-003.

**Observation des normes-Class B—**Cet appareil numérique de la classe B est conforme à la norme NMB-003 du Canada.

## **Waste Electrical and Electronic Equipment labeling**

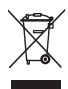

<span id="page-72-1"></span>In the European Union, do not discard the product as municipal waste. Contact your local authorities or go to [www.kodak.com](http://www.kodak.com) for recycling program information.

# **VCCI Class B ITE**

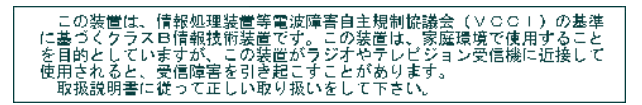

English translation:

This is a Class B product based on the standard of the Voluntary Control Council for Interference from Information Technology Equipment (VCCI). If this is used near a radio or television receiver in a domestic environment, it may cause radio interference. Install and use the equipment according to the instruction manual.

# **MPEG-4**

Use of this product in any manner that complies with the MPEG-4 visual standard is prohibited, except for use by a consumer engaging in personal and non-commercial activities.

# **Index 11**

## **A**

[A/V out, 37](#page-43-0) [about picture, video, 38](#page-44-0) [about this camera, 29](#page-35-0) accessories [battery, 60](#page-66-0) [buying, 54](#page-60-0) [lenses, 5](#page-11-0) [printer dock, 47](#page-53-0) [SD/MMC card, 5](#page-11-1) [advanced digital zoom, 27](#page-33-0) [AF control, 24](#page-30-0) [album, 25](#page-31-0) [albums, tagging pictures for, 29,](#page-35-1) [35](#page-41-0) [aperture, 13](#page-19-0) [auto, 10](#page-16-0) [flash, 15](#page-21-0) [focus framing marks, 7](#page-13-0) [power-down, 62](#page-68-0)

#### **B**

[backlight, 12](#page-18-0) battery [charge via charger, 1](#page-7-0) [expected life, 59](#page-65-0) [extending life, 60](#page-66-1) [inserting, 2](#page-8-0) [safety and handling, 60](#page-66-2) [beach, 12](#page-18-1) [bracketing interval, 23](#page-29-0) [burst, 20](#page-26-0) button

[close-up/landscape, 18](#page-24-0) [delete, 8](#page-14-0) [flash/status, 15](#page-21-0) [OK, 4,](#page-10-0) [32](#page-38-0) [on/off, ii](#page-3-0) [review, 31](#page-37-0) [share, ii,](#page-3-0) [40](#page-46-0) [zoom, 9](#page-15-0)

#### **C**

cable [audio/video, 37](#page-43-0) [USB, 46](#page-52-0) [camera dock connector on camera, ii](#page-3-1) camera screen [reviewing pictures, 31](#page-37-1) [reviewing videos, 31](#page-37-1) [Canadian compliance, 66](#page-72-0) [caring for your camera, 59](#page-65-1) charging [battery via charger, 1](#page-7-0) [lights, battery charger, 1](#page-7-0) [children, 12](#page-18-2) [clock, setting, 2](#page-8-1) [close-up, 12](#page-18-3) [scenes, 18](#page-24-0) [close-up pictures, 18](#page-24-1) [color mode, 25](#page-31-1) [compression, 22](#page-28-0) computer [connecting camera, 46](#page-52-1) [transfer to, 46](#page-52-1)

67 *www.kodak.com/go/support*

[connector for camera dock, ii](#page-3-1) copy pictures [card to memory, 37](#page-43-1) [memory to card, 37](#page-43-1) [to computer via USB cable, 46](#page-52-1) [custom, 11](#page-17-0) [custom exposure mode, 21](#page-27-0) [customer support, 55](#page-61-0)

## **D**

[date setting, 2](#page-8-1) [date stamp, 29](#page-35-2) deleting [during quickview, 8](#page-14-0) [from internal memory, 33](#page-39-0) [from MMC/SD Card, 33](#page-39-0) dial [diopter, 7](#page-13-1) [jog, 14](#page-20-0) [mode, 10](#page-16-1) [digital zoom, 27](#page-33-0) [diopter, 7](#page-13-1) [displaying slide show, 36](#page-42-0) [disposal, recycling, 59](#page-65-2) [distant scenes, 18](#page-24-0) dock [printer, 47](#page-53-0) [downloading pictures, 46](#page-52-1)

#### **E**

[EasyShare software, 39](#page-45-0) [emailing pictures, videos, 42](#page-48-0) [exposure compensation, 13](#page-19-1) [exposure metering, 23](#page-29-1)

external video device [viewing pictures, videos, 37](#page-43-0)

## **F**

[favorites, 11](#page-17-1) [removing, 44](#page-50-0) [settings, 44](#page-50-1) [tagging, 43](#page-49-0) [FCC compliance, 65](#page-71-0) [file format, 58](#page-64-0) [fireworks, 12](#page-18-4) [firmware, upgrading, 62](#page-68-1) [first burst, 20](#page-26-0) flash [compensation, 13](#page-19-2) [range, 15](#page-21-1) [settings, 15](#page-21-0) [unit, i](#page-2-0) [flower, 12](#page-18-5) [focus framing marks, 7](#page-13-0) [focus zone, 24](#page-30-1) [format, 29](#page-35-3)

#### **H**

help [troubleshooting, 50](#page-56-0) [web links, 54](#page-60-1)

#### **I**

[icons, mode dial, 10](#page-16-1) [image file format, 58](#page-64-0) [image storage, 25](#page-31-2) information [about pictures, videos, 38](#page-44-0) inserting

[battery, 2](#page-8-0) [SD/MMC card, 5](#page-11-1) [installing software, 39](#page-45-1) internal memory [storage capacity, 61,](#page-67-0) [62](#page-68-2) [ISO, 13](#page-19-3)

## **J**

[jog dial, 14](#page-20-0) [joystick, ii](#page-3-2)

#### **K**

[knob, diopter, 7](#page-13-1) Kodak EasyShare software [installing, 39](#page-45-1) [upgrading, 62](#page-68-1) [Kodak web sites, 54](#page-60-1)

#### **L**

[landscape, 12,](#page-18-6) [18](#page-24-0) [language, 29](#page-35-4) [last burst, 20](#page-26-0) [lens, i](#page-2-1) [lens, accessory, 5](#page-11-0) light [ready, ii](#page-3-3) [sensor, i](#page-2-2) [liveview, 26](#page-32-0) [locating holes for dock, ii](#page-3-4)

#### **M**

[Mac OS, installing software, 39](#page-45-2) [magnify picture, 33](#page-39-1) [manner/museum, 12](#page-18-7) [manual, 11](#page-17-2)

memory [inserting card, 5](#page-11-1) [mode description, 28](#page-34-0) [mode dial, ii,](#page-3-0) [10](#page-16-1) modes [aperture priority, 10](#page-16-2) [auto, 10](#page-16-0) [backlight, 12](#page-18-0) [beach, 12](#page-18-1) [children, 12](#page-18-2) [close-up, 12](#page-18-3) [custom, 11](#page-17-0) [custom exposure, 21](#page-27-0) [favorites, 11](#page-17-1) [fireworks, 12](#page-18-4) [flower, 12](#page-18-5) [landscape, 12](#page-18-6) [manner/museum, 12](#page-18-7) [manual, 11](#page-17-2) [night landscape, 12](#page-18-8) [night portrait, 12](#page-18-9) [party, 12](#page-18-10) [portrait, 11](#page-17-3) [program, 10](#page-16-3) [SCN, 10](#page-16-4) [self portrait, 12](#page-18-11) [shutter priority, 10](#page-16-5) [snow, 12](#page-18-12) [sport, 11](#page-17-4) [text, 12](#page-18-13)

#### **N**

[night landscape, 12](#page-18-8) [night portrait, 12](#page-18-9)

69 *www.kodak.com/go/support*

# **O**

[OK button, 4,](#page-10-0) [32](#page-38-0) [online prints, ordering, 48](#page-54-0) [optical zoom, 9](#page-15-0) [orientation sensor, 28](#page-34-1)

### **P**

[party, 12](#page-18-10) PASM mode [screen options, 13](#page-19-4) [PictBridge printer, 47](#page-53-1) [picture size, 22](#page-28-1) pictures [copying, 37](#page-43-1) [deleting, 33](#page-39-0) [emailing tagged, 42](#page-48-0) [magnifying, 33](#page-39-1) [printing, 47](#page-53-2) [printing tagged, 41](#page-47-0) [reviewing, 31](#page-37-0) [storage capacity, 61,](#page-67-0) [62](#page-68-2) [tagging, 35](#page-41-0) [taking, modes, 10](#page-16-1) [transfer via USB cable, 46](#page-52-1) [portrait, 11](#page-17-3) power [auto off, save, 62](#page-68-0) [camera, 3](#page-9-0) [switch, ii](#page-3-0) [print warning, 27](#page-33-1) [printer dock, 47](#page-53-0) printing [from a card, 48](#page-54-1) [optimizing printer, 54](#page-60-1)

[order online, 48](#page-54-0) [PictBridge, 47](#page-53-1) [pictures, 47](#page-53-2) [tagged pictures, 48](#page-54-1) [with EasyShare printer dock, 47](#page-53-0) [program, 10](#page-16-3) [protecting pictures, videos, 34](#page-40-0)

**Q**

[quickview, 27](#page-33-2) [using, 8](#page-14-0)

#### **R**

[ReadMe file, 50](#page-56-1) [ready light, ii](#page-3-3) [recycling, disposal, 59](#page-65-2) [red-eye, flash, 15](#page-21-0) [regulatory information, 65](#page-71-0) [removing favorites, 44](#page-50-0) [repair, 54](#page-60-2) [reset to default, PASM, C, 25](#page-31-3) [review button, 31](#page-37-0) reviewing pictures [as you take them, 8](#page-14-0) [camera screen, 31](#page-37-1) [deleting, 33](#page-39-0) [magnifying, 33](#page-39-1) [slide show, 36](#page-42-0) reviewing videos [camera screen, 31](#page-37-1) [deleting, 33](#page-39-0) [slide show, 36](#page-42-0) [running slide show, 36](#page-42-0)

*www.kodak.com/go/support* 70

## **S**

[safety, 59](#page-65-1) [SCN, 10](#page-16-4) SD/MMC card [inserting, 5](#page-11-1) [printing from, 48](#page-54-1) [storage capacities, 61,](#page-67-0) [62](#page-68-2) [self portrait, 12](#page-18-11) [self timer, 21](#page-27-1) [light, i](#page-2-3) [sensor, light, i](#page-2-2) [service and support telephone](#page-61-0)  numbers, 55 setting [AF control, 24](#page-30-0) [album, 25](#page-31-0) [bracketing interval, 23](#page-29-0) [color mode, 25](#page-31-1) [compression, 22](#page-28-0) [custom exposure mode, 21](#page-27-0) [date and time, 2](#page-8-1) [date stamp, 29](#page-35-2) [digital zoom, 27](#page-33-0) [exposure metering, 23](#page-29-1) [flash, 15](#page-21-0) [focus zone, 24](#page-30-1) [image storage, 25](#page-31-2) [language, 29](#page-35-4) [liveview, 26](#page-32-0) [mode description, 28](#page-34-0) [orientation sensor, 28](#page-34-1) [picture size, 22](#page-28-1) [picture taking mode, 10](#page-16-1) [print warning, 27](#page-33-1)

[quickview, 27](#page-33-2) [reset to default, 25](#page-31-3) [self timer, 21](#page-27-1) [sharpness, 25](#page-31-4) [sound themes, 28](#page-34-2) [sound volume, 28](#page-34-3) [video date display, 29](#page-35-5) [video length, 26](#page-32-1) [video out, 28](#page-34-4) [video size, 26](#page-32-2) [white balance, 22](#page-28-2) [share button, ii,](#page-3-0) [40](#page-46-0) [sharpness, 25](#page-31-4) [shutoff, auto, 62](#page-68-0) [shutter speed, 13](#page-19-5) [shutter, problems, 51](#page-57-0) [sleep mode, 62](#page-68-0) slide show [problems, 52](#page-58-0) [running, 36](#page-42-0) [snow, 12](#page-18-12) software [installing, 39](#page-45-1) [upgrading, 62](#page-68-1) [sound themes, 28](#page-34-2) [sound volume, 28](#page-34-3) [specifications, 56](#page-62-0) [sport, 11](#page-17-4) [storage capacity, 61,](#page-67-0) [62](#page-68-2) support [online, 54](#page-60-1) [technical, 55](#page-61-0)

## **T**

[tagging, 29](#page-35-1) [favorites, 43](#page-49-0) [for email, 42](#page-48-0) [for print, 41](#page-47-1) [when to tag, 40](#page-46-0) tagging pictures [for albums, 29,](#page-35-1) [35](#page-41-0) [taking a picture, 6](#page-12-0) [telephone support, 55](#page-61-0) [television, slide show, 37](#page-43-0) [text, 12](#page-18-13) [time, setting, 2](#page-8-1) tips [battery guidelines, 60](#page-66-0) [maintenance, 59](#page-65-1) [ReadMe file, 50](#page-56-1) [safety, 59](#page-65-1) [transfer, via USB cable, 46](#page-52-1) [trash can, deleting, 8](#page-14-0) [tripod socket, ii](#page-3-4) troubleshooting [camera, 50](#page-56-2) [computer connectivity, 51](#page-57-1) [picture quality, 52](#page-58-1) [ready light, 53](#page-59-0) [turning camera on and off, 3](#page-9-0)

#### **U**

[upgrading software, firmware, 62](#page-68-1) [URLs, Kodak web sites, 54](#page-60-1) USB (universal serial bus) [connection location, i](#page-2-4) [transferring pictures, 46](#page-52-1)

#### **V**

[VCCI compliance, 66](#page-72-1) video [length, 26](#page-32-1) [out, 28](#page-34-4) [size, 26](#page-32-2) [video date display, 29](#page-35-5) videos [copying, 37](#page-43-1) [deleting, 33](#page-39-0) [emailing tagged, 42](#page-48-0) [reviewing, 31](#page-37-0) [storage capacities, 62](#page-68-2) [transfer to computer, 46](#page-52-1) [viewing, 31](#page-37-1) [viewfinder, ii](#page-3-5) viewing picture [after taking, 8,](#page-14-0) [31](#page-37-1) [magnified, 33](#page-39-1) [viewing picture, video information, 38](#page-44-0)

#### **W**

[warranty, 63](#page-69-0) [white balance, 22](#page-28-2) [Windows OS, installing software, 39](#page-45-3) [wrist strap post, i](#page-2-5)

#### **Z**

zoom [optical, digital, 9](#page-15-0)